# iOS 7 UI Transition Guide

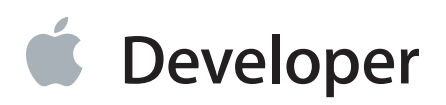

## **Contents**

#### **Preparing for [Transition](#page-4-0)** 5

**[Before](#page-5-0) You Start** 6 [Characterizing](#page-6-0) Your App 7

#### **[Scoping](#page-8-0) the Project** 9

[Things](#page-8-1) Every App Must Do 9 Things Every App [Should](#page-8-2) Do 9 If You Must [Continue](#page-9-0) to Support iOS 6 10

#### **[Supporting](#page-10-0) iOS 6** 11

Using [Interface](#page-10-1) Builder to Support Multiple App Versions 11 [Supporting](#page-11-0) Two Versions of a Standard App 12 [Managing](#page-12-0) Multiple Images in a Hybrid App 13 Loading Resources [Conditionally](#page-13-0) 14

#### **[Updating](#page-14-0) the UI** 15

#### **[Appearance](#page-15-0) and Behavior** 16

Using View [Controllers](#page-15-1) 16 [Using](#page-16-0) Tint Color 17 [Using](#page-17-0) Fonts 18 Using Gesture [Recognizers](#page-19-0) 20

#### **Bars and Bar [Buttons](#page-21-0)** 22

The [Status](#page-21-1) Bar 22 [Navigation](#page-22-0) Bar 23 [Search](#page-23-0) Bar and Scope Bar 24 [Tab](#page-25-0) Bar 26 [Toolbar](#page-26-0) 27 Bar [Buttons](#page-27-0) 28

#### **[Content](#page-29-0) Views** 30

[Activity](#page-29-1) 30

[Collection](#page-30-0) View 31 [Image](#page-31-0) View 32 Map [View](#page-31-1) 32 Page View [Controller](#page-32-0) 33 [Popover](#page-33-0) (iPad Only) 34 [Scroll](#page-34-0) View 35 Split View [Controller](#page-35-0) (iPad Only) 36 [Table](#page-36-0) View 37 Text [View](#page-38-0) 39 Web [View](#page-39-0) 40

#### **[Controls](#page-40-0)** 41

Date [Picker](#page-40-1) 41 [Contact](#page-41-0) Add Button 42 Detail [Disclosure](#page-42-0) Button 43 Info [Button](#page-42-1) 43 [Label](#page-42-2) 43 Page [Control](#page-43-0) 44 [Picker](#page-43-1) 44 [Progress](#page-43-2) View 44 [Refresh](#page-44-0) Control 45 Rounded [Rectangle](#page-44-1) Button 45 [Segmented](#page-45-0) Control 46 [Slider](#page-45-1) 46 [Stepper](#page-46-0) 47 [Switch](#page-46-1) 47 Text [Field](#page-46-2) 47

#### **[Temporary](#page-47-0) Views** 48

[Action](#page-47-1) Sheet 48 [Alert](#page-48-0) 49 [Modal](#page-48-1) View 49

#### **[Document](#page-50-0) Revision History** 51

# Tables

#### **Bars and Bar [Buttons](#page-21-0)** 22

[Table](#page-23-1) 5-1 Treatment of resizable [background](#page-23-1) images for bars at the top of the screen 24

# <span id="page-4-0"></span>Preparing for Transition

- ["Before](#page-5-0) You Start" (page 6)
- ["Scoping](#page-8-0) the Project" (page 9)
- ["Supporting](#page-10-0) iOS 6" (page 11)

# <span id="page-5-0"></span>Before You Start

iOS 7 introduces many UI changes, such as borderless buttons, translucent bars, and full-screen layout for view controllers. Using Xcode 5, you can build a project for iOS 7 and run it in iOS 7 Simulator to get a first glimpse of the way the app looks with iOS 7 UI.

For example, the only differences between the two versions of *TheElements* sample project shown below are the deployment target and the simulator.

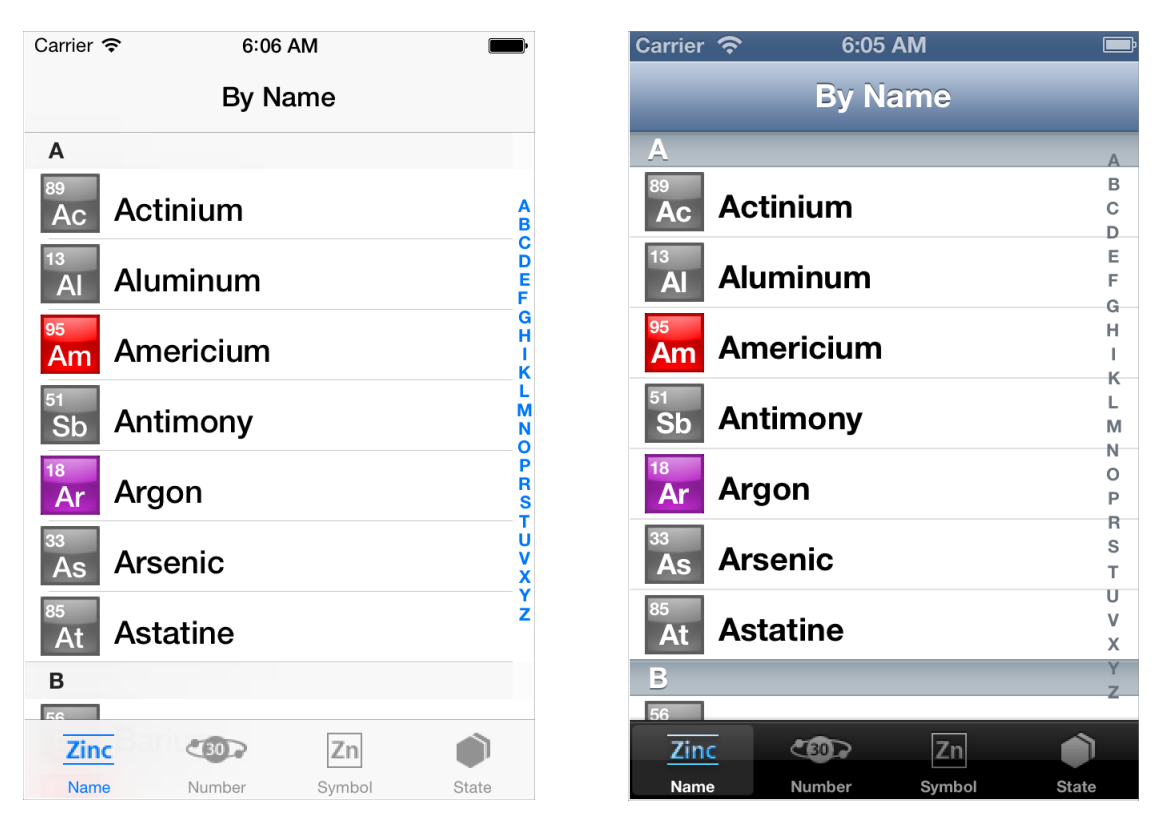

TheElements sample app in iOS 7 Simulator TheElements sample app in iOS 6 Simulator

It's tempting to dive straight into the work of updating your app, but there are a few things to think about before beginning the process.

As you interact with the built-in apps, it becomes clear that the changes in iOS 7 are both subtle and profound. Familiar UI elements are easily recognizable but look very different. Visual touches of physicality and realism are muted and refined, while realism in motion is enhanced.

**Note:** Although all UI elements look different in iOS 7—and many support new functionality—the UIKit APIs you're familiar with remain mostly the same.

As you continue to explore, you begin to discern the main themes of iOS 7:

- **Deference.** The UI helps users understand and interact with the content, but never competes with it.
- **Clarity.** Text is legible at every size, icons are precise and lucid, adornments are subtle and appropriate, and a sharpened focus on functionality motivates the design.
- **Depth.** Visual layers and realistic motion heighten users' delight and understanding.

By bringing fundamental and pervasive changes to the iOS experience, iOS 7 provides a rare opportunity to revisit the way apps communicate their core purpose and functionality to users. Although you might not be prepared to take full advantage of this opportunity today, keep it in mind as you update your app to run in iOS 7. (If you are ready to revisit your app design—or you're beginning a new project—read "Designing for iOS 7" for some guidance.)

### <span id="page-6-0"></span>Characterizing Your App

Whether you decide to redesign an app or update its current design, you need to know how the app's characteristics can influence the process. First, use the following questions to help shape your strategy:

● **Did you use Auto Layout to design the app?**

If your app uses Auto Layout, your job is easier. In Xcode 5, Auto Layout can help an app accommodate new UI element metrics and respond appropriately to dynamic changes in text size. Auto Layout is particularly helpful if you're transitioning an iOS 6 app or you need to support both iOS 6 and iOS 7.

If you didn't use Auto Layout, now may be the perfect time to start, especially if you need to support more than one version of an app. If you use manual or programmatic layout techniques, you're responsible for ensuring that the layout adjusts appropriately when text size changes.

● **Does the app need to support iOS 6?**

Remember that iOS users tend to be very quick to update their devices, and they expect their favorite apps to follow suit.

If business reasons require you to support iOS 6, it's still best to begin by updating the current app for iOS 7. Then, if appropriate, apply some of the design changes to the iOS 6 version of the app. For some details of this process, see ["Supporting](#page-10-0) iOS 6" (page 11).

The next step in shaping a transition strategy is to examine the ways in which the app is customized. The amount of customization—and the specific customization techniques you use—impact the type of work you have to do.

Think of apps as being divided into the following three types:

- **Standard.** The app contains only standard, uncustomized UI elements provided by UIKit.
- **Custom.** The app presents a completely custom UI that doesn't include any UIKit UI elements.
- Hybrid. The app contains a mix of standard and custom elements, including standard elements that you customized using UIKit tinting and appearance-customization APIs.

For a standard app, you need to decide whether your visual and user experience designs still make sense in the iOS 7 environment. If you decide to keep the current layout and interaction model, most of the work involves making minor adjustments and ensuring that the app handles the new systemwide gestures correctly.

Custom apps—that is, apps that use no UIKit UI elements—require a more nuanced approach. For example, if you feel that the current UI and experience of the app is still appropriate, there may be very little to do. On the other hand, if you feel that the app's personality and user experience should change in order to delight iOS 7 users, you have more work to do.

Hybrid apps vary in the amount of work required, depending on the customizations you did and how you combined custom and standard elements. In addition to revisiting the overall design of a hybrid app, you need to make sure that your customizations still work well and look good when they're integrated with standard elements.

**Note:** An app that mimics standard iOS 6 UI in a completely custom way is likely to require a lot of work because it will simply look out of date.

# <span id="page-8-0"></span>Scoping the Project

Knowing your app's compatibility requirements and customization characteristics gives you some idea of the path to take. Use the following checklists to fill in more details and to scope the project.

#### <span id="page-8-1"></span>Things Every App Must Do

 $\vee$  Update the app icon.

In iOS 7, app icons for high-resolution iPhone and iPod touch are 120 x 120 pixels; for high-resolution iPad, app icons are 152 x 152 pixels. (To learn more about all icon sizes, see "Icon and Image Sizes".)

Note that iOS 7 doesn't apply shine or a drop shadow to the app icon. And, although iOS 7 still applies a mask that rounds the corners of an app icon, it uses a different corner radius than earlier versions of iOS.

- $\sqrt{2}$ Update the launch image to include the status bar area if it doesn't already do so.
- <span id="page-8-2"></span>Support Retina display and iPhone 5 in all your artwork and designs, if you're not already doing so.

#### Things Every App Should Do

- Make sure that app content is discernible through translucent UI elements—such as bars and keyboards—and the transparent status bar. In iOS 7, view controllers use full-screen layout (to learn more, see "Using View [Controllers"](#page-15-1) (page 16)).
- Redesign custom bar button icons. In iOS 7, bar button icons are lighter in weight and have a different style. For some design guidance, see "Bar Button Icons".
- $\vee$  Prepare for borderless buttons by reassessing the utility of button background images and bezels in your layout.
- Examine your app for hard-coded UI values—such as sizes and positions—and replace them with those you derive dynamically from system-provided values. Use Auto Layout to help your app respond when layout changes are required. (If you're new to Auto Layout, learn about it by reading *Auto Layout Guide* .)
- $\vee$  Examine your app for places where the metrics and style changes of UIKit controls and views affect the layout and appearance. For example, switches are wider, grouped tables are no longer inset, and progress views are thinner. For more information on specific UI elements, see "Bars and Bar [Buttons"](#page-21-0) (page 22), ["Content](#page-29-0) Views" (page 30), ["Controls"](#page-40-0) (page 41), and ["Temporary](#page-47-0) Views" (page 48).
- $\vee$  Adopt Dynamic Type. In iOS 7, users can adjust the text size they see in apps. When you adopt Dynamic Type, you get text that responds appropriately to user-specified size changes. For more information, see ["Using](#page-17-0) Fonts" (page 18).
- ◆ Expect users to swipe up from the bottom of the screen to reveal Control Center. If iOS determines that a touch that begins at the bottom of the screen should reveal Control Center, it doesn't deliver the gesture to the currently running app. If iOS determines that the touch should not reveal Control Center, the touch may be slightly delayed before it reaches the app.
- Revisit the use of drop shadows, gradients, and bezels. Because the iOS 7 aesthetic is smooth and  $\checkmark$ layered—with much less emphasis on using visual effects to make UI elements look physical—you may want to rethink these effects.
- If necessary, update your app to best practices for iOS  $6$ —such as Auto Layout and storyboards—and ensure that the app doesn't use deprecated APIs.

<span id="page-9-0"></span>Now that you have a better idea of the types of things you need to do, learn more about changes in view controllers, tinting, and fonts by reading ["Appearance](#page-15-0) and Behavior" (page 16).

### If You Must Continue to Support iOS 6

If you must support both iOS 6 and iOS 7, you can detect which OS version the app is running in and load the appropriate resources. For more information, see ["Supporting](#page-10-0) iOS 6" (page 11).

# <span id="page-10-0"></span>Supporting iOS 6

If business reasons require you to continue supporting iOS 6 or earlier, you need to choose the most practical way to update the app for iOS 7. The techniques you choose can differ, but the overall advice remains the same: First, focus on redesigning the app for iOS 7. Then—if the redesign includes navigational or structural changes—bring these changes to the iOS 6 version as appropriate (don't restyle the iOS 6 version of the app to use iOS 7 design elements, such as translucent bars or borderless bar buttons).

**Note:** On a device running iOS 7, all of the system UI—such as alerts and notifications—uses the iOS 7 appearance, even if your app is currently using an earlier appearance.

#### <span id="page-10-1"></span>Using Interface Builder to Support Multiple App Versions

Interface Builder in Xcode 5 includes new features that help you transition an app to iOS 7 while continuing to support earlier versions.

**Get a preview of how the UI updates you make affect an earlier version.** Using the assistant editor, you can make changes to an iOS 7 storyboard or XIB file on the canvas and simultaneously see how those changes look in the iOS 6 version of the file.

Follow these steps to preview an earlier storyboard or XIB file:

- **1.** While viewing the iOS 7 storyboard or XIB file on the canvas, open the assistant editor.
- **2.** Open the Assistant pop-up menu. (The Assistant pop-up menu is the first item to the right of the back and forward arrows in the assistant editor jump bar.)
- **3.** In the menu, scroll to the Preview item and choose the storyboard or XIB file.

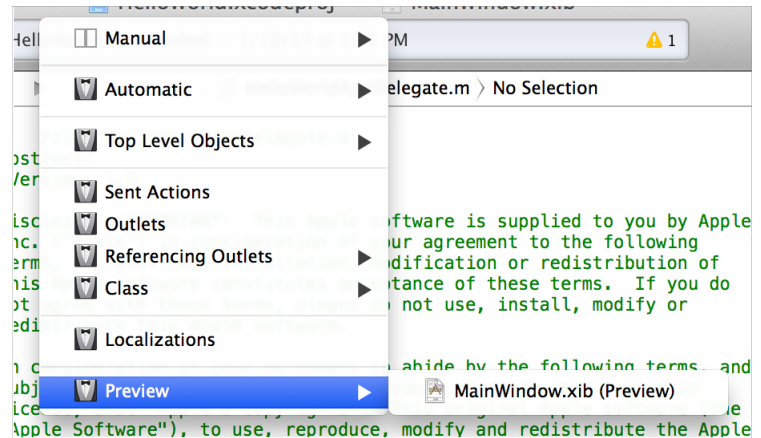

**Toggle between viewing app UI in iOS 7 and iOS 6.1 or earlier.** If your app needs to support iOS 6.1 or earlier, use this feature to make sure the UI looks correct in all versions of the app.

Follow these steps to switch between two versions of the UI:

- **1.** Open the File inspector in Interface Builder.
- **2.** Open the "View as" menu.
- **3.** Choose the version of the UI you want to view.

<span id="page-11-0"></span>For more information about new Interface Builder features in Xcode 5, see *What's New in Xcode* .

#### Supporting Two Versions of a Standard App

If both versions of a standard app should have a similar layout, use Auto Layout to create a UI that works correctly in both versions of iOS. To support multiple versions of iOS, specify a single set of constraints that Auto Layout can use to adjust the views and controls in the storyboard or XIB files (to learn more about constraints, see "Constraints Express Relationships Between Views").

If both versions of a standard app should have a similar layout and you're not using Auto Layout, use offsets. To use offsets, first update the UI for iOS 7. Next, use the assistant editor to get a preview of how the changes affect the earlier version (to open the preview, select the Preview item in the Assistant pop-up menu as described in "Using Interface Builder to Support Multiple App [Versions"](#page-10-1) (page 11)). Then, specify values that define the

origin, height, and width of each element in the earlier UI as offsets from the element's new position in the iOS 7 UI. For example, the y position of the text view shown below would have to change by 18 points in the earlier version of the UI to accommodate the greater height of the iOS 6 segmented control.

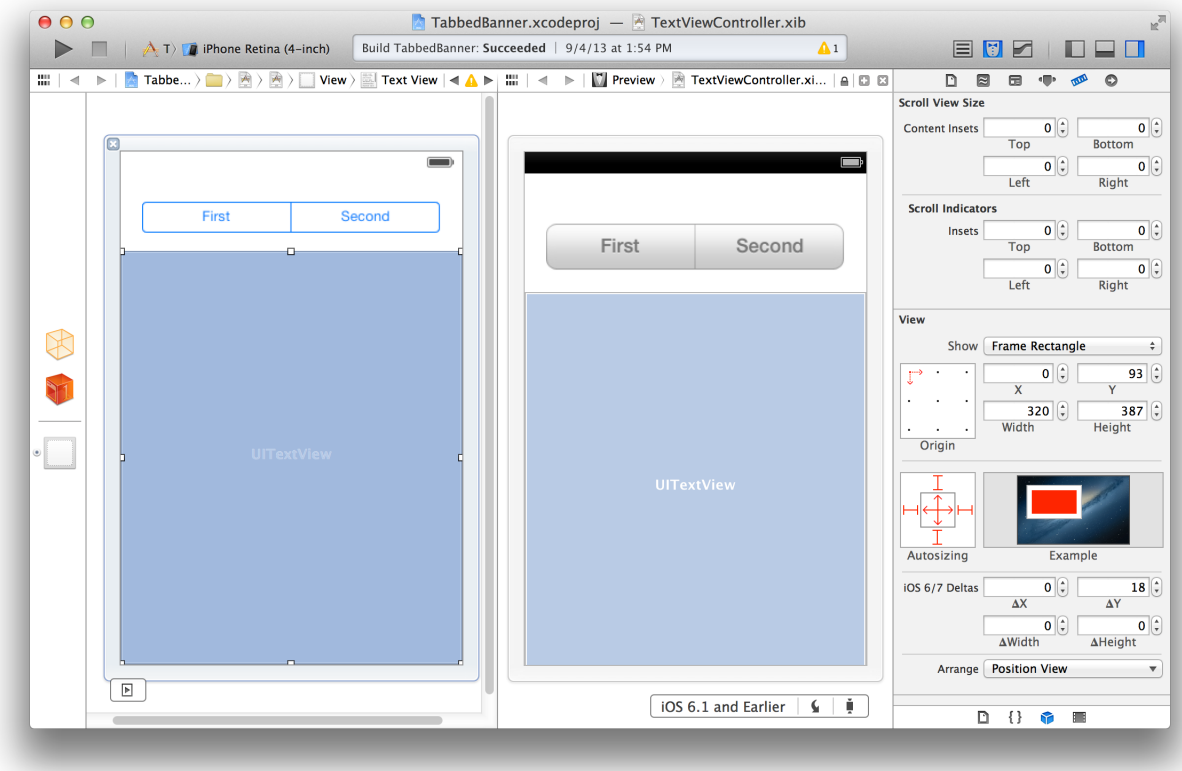

<span id="page-12-0"></span>To learn more about Auto Layout, see *Auto Layout Guide* .

### Managing Multiple Images in a Hybrid App

Hybrid apps often include custom image assets, such as bar button icons, and background views for bars or other controls. Apps can use one or more asset catalogs to manage these resources. (To learn more about asset catalogs, see *Asset Catalog Help* .)

**Note:** An asset catalog contains resources that are displayed within an app; an asset catalog doesn't hold the app icon, launch image, or any other image that an outside process needs to access.

In a hybrid app that must support multiple versions of iOS, you manage the images yourself. Images that differ depending on an app's version should have unique names; otherwise, you can use the same image in both versions.

If your storyboard or XIB file contains an embedded image, consider creating an outlet to the image view and loading the appropriate resource as needed. To learn how to load different assets in code, see "Loading Resources Conditionally."

### <span id="page-13-0"></span>Loading Resources Conditionally

In some cases, you need to determine the iOS version your app is currently running in so you can respond to version differences appropriately in code. For example, if different versions of an app use significantly different layouts, you can load different storyboard or XIB files for each version. You may also need to use different code paths to handle API differences, such using barTintColor instead of tintColor to tint a bar's background.

**Note:** In iOS 7, an app can use a different launch image depending on which version of iOS it's running in. To provide different launch images, add the UILaunchImages key to the Info.plist file and use a dictionary to describe each launch image. To learn more about handling launch images, see "App Launch (Default) Images" in *iOS App Programming Guide* .

If you need to load different resources for different app versions—and you currently identify a storyboard or XIB file in your Info.plist file-you can use the version of the Foundation framework to determine the current system version and load the appropriate resource in

application:didFinishLaunchingWithOptions:. The code below shows how to check the Foundation framework version:

```
if (floor(NSFoundationVersionNumber) <= NSFoundationVersionNumber_iOS_6_1) {
   // Load resources for iOS 6.1 or earlier
} else {
   // Load resources for iOS 7 or later
}
```
# <span id="page-14-0"></span>Updating the UI

- ["Appearance](#page-15-0) and Behavior" (page 16)
- "Bars and Bar [Buttons"](#page-21-0) (page 22)
- ["Content](#page-29-0) Views" (page 30)
- ["Controls"](#page-40-0) (page 41)
- ["Temporary](#page-47-0) Views" (page 48)

# <span id="page-15-0"></span>Appearance and Behavior

iOS 7 brings several changes to how you lay out and customize the appearance of your UI. The changes in view-controller layout, tint color, and font affect all the UIKit objects in your app. In addition, enhancements to gesture recognizer APIs give you finer grained control over gesture interactions.

### <span id="page-15-1"></span>Using View Controllers

In iOS 7, view controllers use full-screen layout. At the same time, iOS 7 gives you more granular control over the way a view controller lays out its views. In particular, the concept of full-screen layout has been refined to let a view controller specify the layout of each edge of its view.

The wantsFullScreenLayout view controller property is deprecated in iOS 7. If you currently specify wantsFullScreenLayout =  $NO$ , the view controller may display its content at an unexpected screen location when it runs in iOS 7.

To adjust how a view controller lays out its views, UIViewController provides the following properties:

● edgesForExtendedLayout

The edgesForExtendedLayout property usesthe UIRectEdge type, which specifies each of a rectangle's four edges, in addition to specifying none and all.

Use edgesForExtendedLayout to specify which edges of a view should be extended, regardless of bar translucency. By default, the value of this property is UIRectEdgeAll.

● extendedLayoutIncludesOpaqueBars

If your design uses opaque bars, refine edgesForExtendedLayout by also setting the extendedLayoutIncludesOpaqueBars property to NO. (The default value of extendedLayoutIncludesOpaqueBars is YES.)

● automaticallyAdjustsScrollViewInsets

If you don't want a scroll view's content insets to be automatically adjusted, set automaticallyAdjustsScrollViewInsets to NO. (The default value of automaticallyAdjustsScrollViewInsets is YES.)

● topLayoutGuide, bottomLayoutGuide

The topLayoutGuide and bottomLayoutGuide properties indicate the location of the top or bottom bar edges in a view controller's view. If bars should overlap the top or bottom of a view, you can use Interface Builder to position the view relative to the bar by creating constraints to the bottom of topLayoutGuide or to the top of bottomLayoutGuide. (If no bars should overlap the view, the bottom of topLayoutGuide is the same as the top of the view and the top of bottomLayoutGuide is the same as the bottom of the view.) Both properties are lazily created when requested.

In iOS 7, view controllers can support custom animated transitions between views. In addition, you can use iOS 7 APIs to support user interaction during an animated transition. To learn more, see *UIViewControllerAnimatedTransitioningProtocolReference* and*UIViewControllerInteractiveTransitioningProtocol Reference* .

iOS 7 gives view controllers the ability to adjust the style of the status bar while the app is running. A good way to change the status bar style dynamically is to implement preferredStatusBarStyle and—within an animation block—update the status bar appearance and call setNeedsStatusBarAppearanceUpdate.

**Note:** If you prefer to opt out of having view controllers adjust the status bar style—and instead set the status bar style by using the UIApplicationstatusBarStyle method—add the UIViewControllerBasedStatusBarAppearance key to an app's Info.plist file and give it the value NO.

### <span id="page-16-0"></span>Using Tint Color

In iOS 7, tint color is a property of UIView. iOS 7 apps often use a tint to define a key color that indicates interactivity and selection state for UI elements throughout the app.

When you specify a tint for a view, the tint is automatically propagated to all subviews in the view's hierarchy. Because UIWindow inherits from UIView, you can specify a tint color for the entire app by setting the window's tint property using code like this:

window.tintColor = [UIColor purpleColor];

**Tip:** You can also set an app's tint color in Interface Builder. The Global Tint menu in the Interface Builder Document section of the File inspector lets you open the Colors window or choose a specific color.

If you don't specify a tint for the window, it uses the system default color.

By default, a view's tint color is nil, which means that the view uses its parent's tint. It also means that when you ask a view for its tint color, it always returns a color value, even if you haven't set one.

In general, it's best to change a view's tint color while the view is offscreen. To cause a view to revert to using its parent's tint, set the tint color to nil.

**Important:** Setting the tintColor property by using the appearance proxy APIs is not supported in iOS 7.

When an alert or action sheet appears, iOS 7 automatically dims the tint color of the views behind it. To respond to this color change, a custom view subclass that uses tintColor in its rendering should override tintColorDidChange to refresh the rendering when appropriate.

Note: In iOS 6, tintColor tinted the background of navigation bars, tab bars, toolbars, search bars, and scope bars. To tint a bar background in iOS 7, use the barTintColor property instead.

### <span id="page-17-0"></span>Using Fonts

iOS 7 introduces Dynamic Type, which makes it easy to display great-looking text in your app.

 $\langle$  Inbox (2)  $\langle$  lnbox (2) **Maria G Maria G** To: Maria G more... To: Maria G more... Out of the office next week August 29, 2013 at 9:20 AM Out of the office next week Well, I'm finally going to Italy. Can you believe August 29, 2013 at 9:20 AM it? It's been a dream of mine since high school! Well, I'm finally going to Italy. Can you believe it? Sent from my iPad It's been a dream of mine since high school! Sent from my iPad M P W  $\Leftrightarrow$  $\mathscr{A}$ P  $\Leftrightarrow$ 

A message at the smallest size A message at the largest non Accessibility size

When you adopt Dynamic Type, you get:

- Automatic adjustments to letter spacing and line height for every font size.
- The ability to specify different text styles for semantically distinct blocks of text, such as Body, Footnote, or Headline.
- Text that responds appropriately when users change their preferred text size in Settings.

To take advantage of these features, be prepared to respond to the notifications that get sent when users change the text size setting. Then, use the UIFont method preferredFontForTextStyle to get the new font to use in your UI. iOS 7 optimizes fonts that are specified by this method for maximum legibility at every size. To learn more about text styles and using fonts in your app, see "Text Styles" in *Text Programming Guide for iOS* .

### <span id="page-19-0"></span>Using Gesture Recognizers

Prior to iOS 7, if a gesture recognizer requires another gesture recognizer to fail, you use requireGestureRecognizerToFail: to set up a permanent relationship between the two objects at creation time. This works fine when gesture recognizers aren't created elsewhere in the app—or in a framework—and the set of gesture recognizers remains the same.

In iOS 7, UIGestureRecognizerDelegate introduces two methods that allow failure requirements to be specified at runtime by a gesture recognizer delegate object:

- gestureRecognizer:gestureRecognizer shouldRequireFailureOfGestureRecognizer:otherGestureRecognizer
- gestureRecognizer:gestureRecognizer shouldBeRequiredToFailByGestureRecognizer:otherGestureRecognizer

**Note:** iOS 7 introduces similar methods in UIGestureRecognizerSubclass (described in *UIGestureRecognizer Class Reference* ), to give subclasses the ability to define class-wide failure requirements.

For both methods, the gesture recognizer delegate is called once per recognition attempt, which means that failure requirements can be determined lazily. It also means that you can set up failure requirements between recognizers in different view hierarchies.

An example of a situation where dynamic failure requirements are useful isin an app that attaches a screen-edge pan gesture recognizer to a view. In this case, you might want all other relevant gesture recognizers associated with that view's subtree to require the screen-edge gesture recognizer to fail so you can prevent any graphical glitches that might occur when the other recognizers get canceled after starting the recognition process. To do this, you could use code similar to the following:

```
UIScreenEdgePanGestureRecognizer *myScreenEdgePanGestureRecognizer;
...
myScreenEdgePanGestureRecognizer = [[UIScreenEdgePanGestureRecognizer alloc]
initWithTarget:self action:@selector(handleScreenEdgePan:)];
myScreenEdgePanGestureRecognizer.delegate = self;
// Configure the gesture recognizer and attach it to the view.
...
- (BOOL)gestureRecognizer:(UIGestureRecognizer *)gestureRecognizer
shouldBeRequiredToFailByGestureRecognizer:(UIGestureRecognizer
*)otherGestureRecognizer {
```

```
BOOL result = NO;
    if ((gestureRecognizer == myScreenEdgePanGestureRecognizer) &&
[[otherGestureRecognizer view] isDescendantOfView:[gestureRecognizer view]]) {
        result = YES;
   }
    return result;
}
```
# <span id="page-21-0"></span>Bars and Bar Buttons

In iOS 7, the status bar is transparent, and other bars—that is, navigation bars, tab bars, toolbars, search bars, and scope bars—are translucent. As a general rule, you want to make sure that content fills the area behind the bars in your app.

Most bars also draw a blur behind them, unless you provide a custom background image for the bar.

iOS 7 introduces the barPosition property for identifying bar position, which helps you specify when a custom background image should extend behind the status bar. The UIBarPositionTopAttached value means that a bar is at the top of the screen and its background extends upward into the status bar area. In contrast, the UIBarPositionTop value means that a bar is at the top of its local context—for example, at the top of a popover—and that it doesn't provide a background for the status bar.

<span id="page-21-1"></span>By default, all bar buttons are borderless. For details, see "Bar [Buttons"](#page-27-0) (page 28).

#### The Status Bar

Because the status bar is transparent, the view behind it shows through. The style of the status bar refers to the appearance of its content, which includes items such as time, battery charge, and Wi-Fi signal. Use a UIStatusBarStyle constant to specify whether the status bar content should be dark (UIStatusBarStyleDefault) or light (UIStatusBarStyleLightContent):

UIStatusBarStyleDefault displays dark content. Use when light content is behind the status bar.

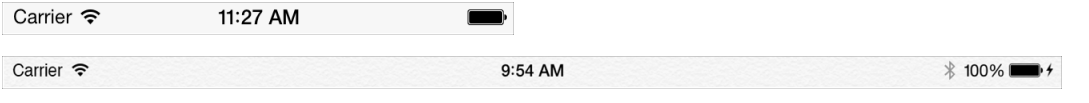

UIStatusBarStyleLightContent displays light content. Use when dark content is behind the status bar.

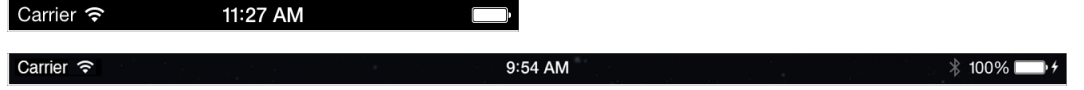

In some cases, the background image for a navigation bar or a search bar can extend up behind the status bar (for details, see ["Navigation](#page-22-0) Bar" (page 23) and ["Search](#page-23-0) Bar and Scope Bar" (page 24)). If there are no bars below the status bar, the content view should use the full height of the screen. To learn how to ensure that a view controller lays out its views properly, see "Using View [Controllers"](#page-15-1) (page 16).

In iOS 7, you can control the style of the status bar from an individual view controller and change it while the app runs. If you prefer to opt out of this behavior and set the status bar style by using the UIApplication statusBarStyle method, add the UIViewControllerBasedStatusBarAppearance key to an app's Info.plist file and give it the value NO.

#### <span id="page-22-0"></span>Navigation Bar

A navigation bar helps users navigate through an information hierarchy and, optionally, manage screen contents.

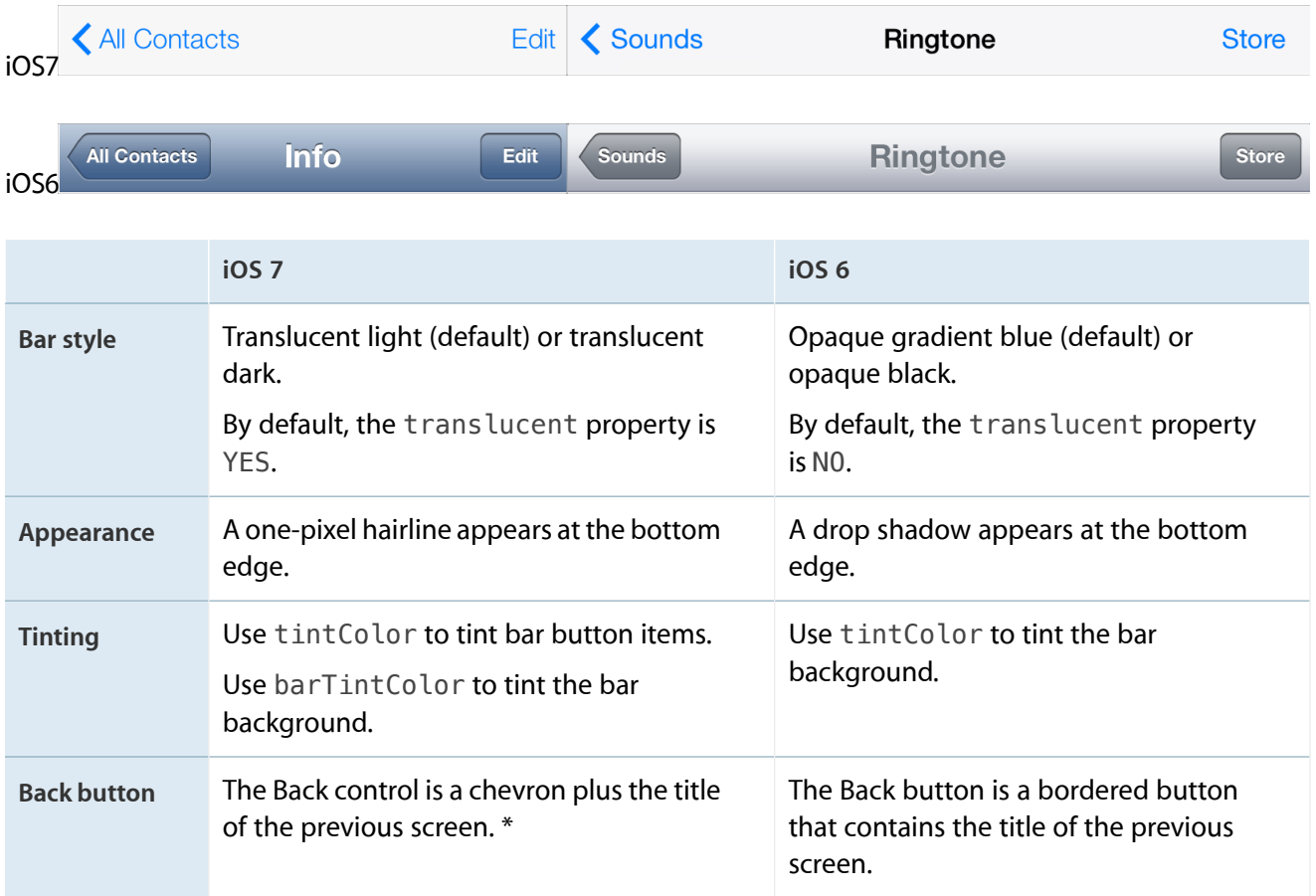

\* If you want to use a custom image to replace the default chevron, you also need to create a custom mask image. iOS 7 uses the mask to make the previous screen's title appear to emerge from—or disappear into—the chevron during navigation transitions. To learn about the properties that control the Back button and mask image, see *UINavigationBar Class Reference* .

iOS 7 makes it easy to add a search bar to a navigation bar. For details, see ["Search](#page-23-0) Bar and Scope Bar" (page 24).

If you create a background image for a navigation bar that uses the UIBarPositionTopAttached bar position—or for a navigation bar within a navigation controller—make sure the image includes the status bar area. Specifically, create a background image that has a height of 64 points.

The following table describes how iOS 7 treats resizable navigation bar background images of various heights. (To learn how to specify a resizing mode for an image, see *UIImage Class Reference* .)

| <b>Height</b>          | <b>Resizing treatment</b>                                                                                                    | <b>Status bar background</b><br>appearance                                                                            |
|------------------------|----------------------------------------------------------------------------------------------------|----------------------------------------------------------------------------------------------------|
| 44 points              | Horizontally resized as appropriate (the image is<br>not vertically tiled or stretched).                                                                                                    | Black, if using UIBarPosition-<br>TopAttached.<br>Provided by the window<br>background, if using<br>UIBarPositionTop. |
| Less than<br>44 points | Vertically resized to 64 points if using<br>UIBarPositionTopAttached or 44 points if<br>using UIBarPositionTop.<br>Horizontally resized as appropriate.                                                            | Provided by the bar background.                                                                                       |
| 64 points              | Horizontally resized as appropriate.                                                                                                    | Provided by the bar background.                                                                                       |
| 1 point                | Vertically resized to 64 points if using<br>UIBarPositionTopAttached or if using a<br>navigation controller. Vertically resized to 44<br>points if using UIBarPositionTop.<br>Horizontally resized as appropriate. | Provided by the bar background.                                                                                       |

<span id="page-23-1"></span>**Table 5-1** Treatment of resizable background images for bars at the top of the screen

<span id="page-23-0"></span>Avoid using an extra-tall background image to display a custom drop shadow below the navigation bar. This technique won't work in iOS 7, because the extra height extends into the status bar area instead of below the navigation bar. If you want to add a drop shadow to your navigation bar, create a custom background image and use the shadowImage property to specify a custom shadow image.

### Search Bar and Scope Bar

A search bar accepts users' text, which can be used as input for a search. A search bar can have a scope bar attached below it.

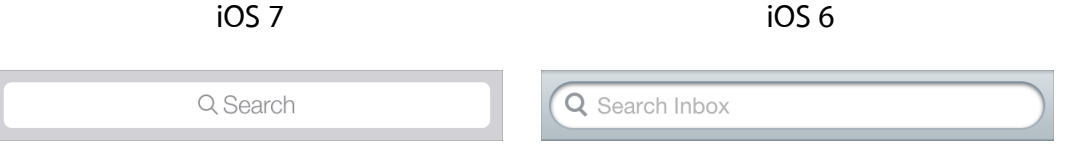

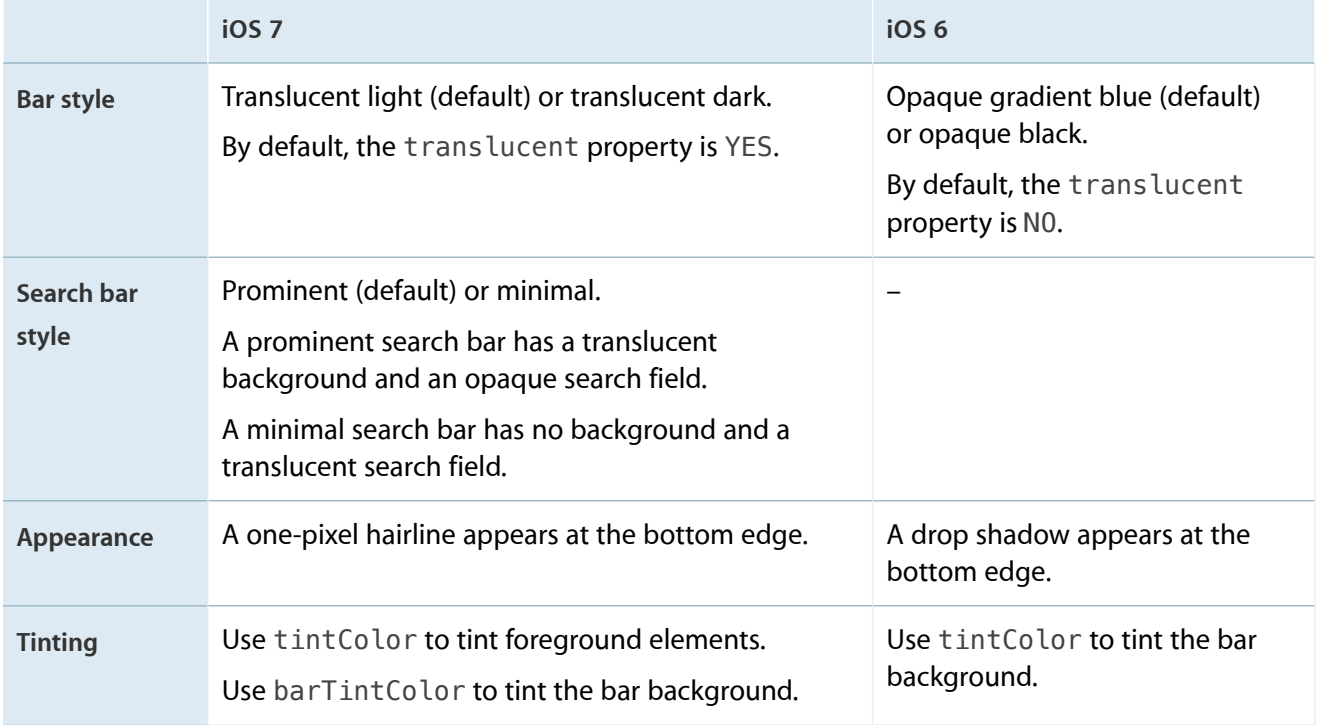

If you create a background image for a search bar that uses the UIBarPositionTopAttached bar position, make sure the image height includes the height of the status bar. If you create a resizable background image, see [Table](#page-23-1) 5-1 (page 24) for details on how iOS 7 resizes images of various sizes.

In iOS 7, UISearchDisplayController includes the displaysSearchBarInNavigationBar property, which you can use to put a search bar in a navigation bar, similar to the one in Calendar on iPhone:

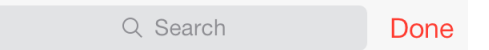

A scope bar lets users define the scope of a search.

**Note:** A scope bar can't appear by itself; it must be attached to a search bar.

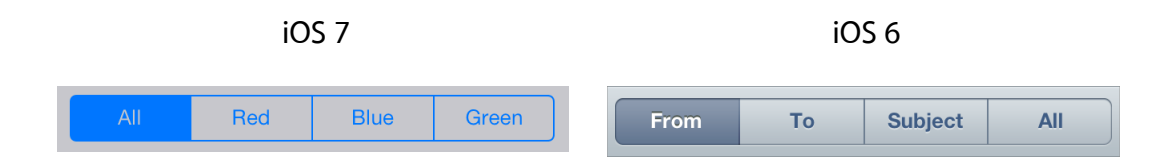

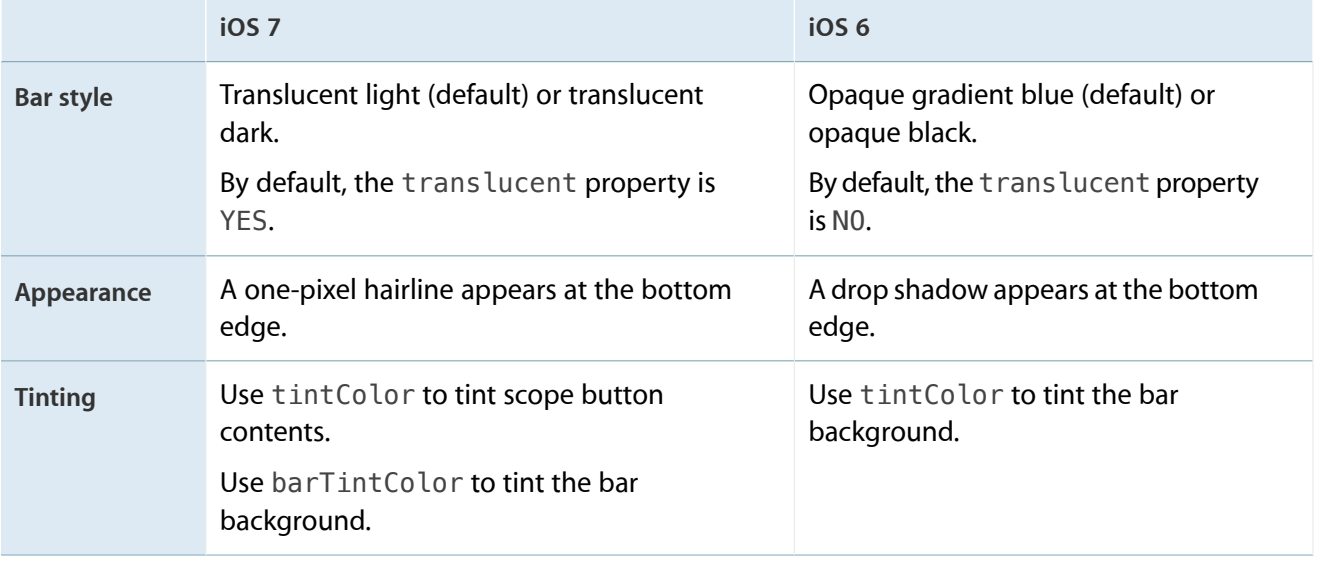

#### <span id="page-25-0"></span>Tab Bar

A tab bar gives people the ability to switch between different subtasks, views, and modes.

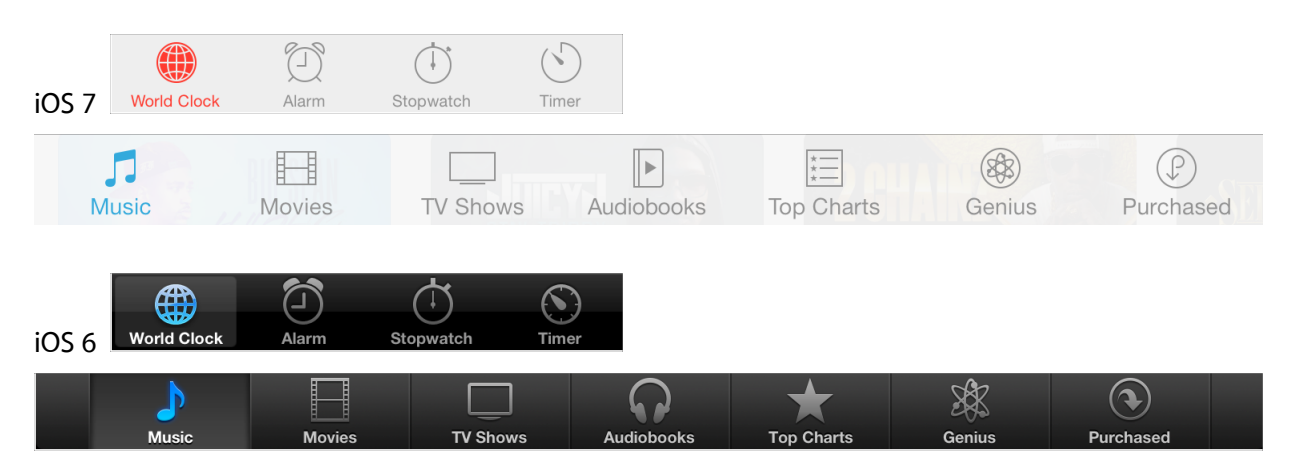

**Note:** In iOS 7, a tab bar on iPad has a height of 56 points.

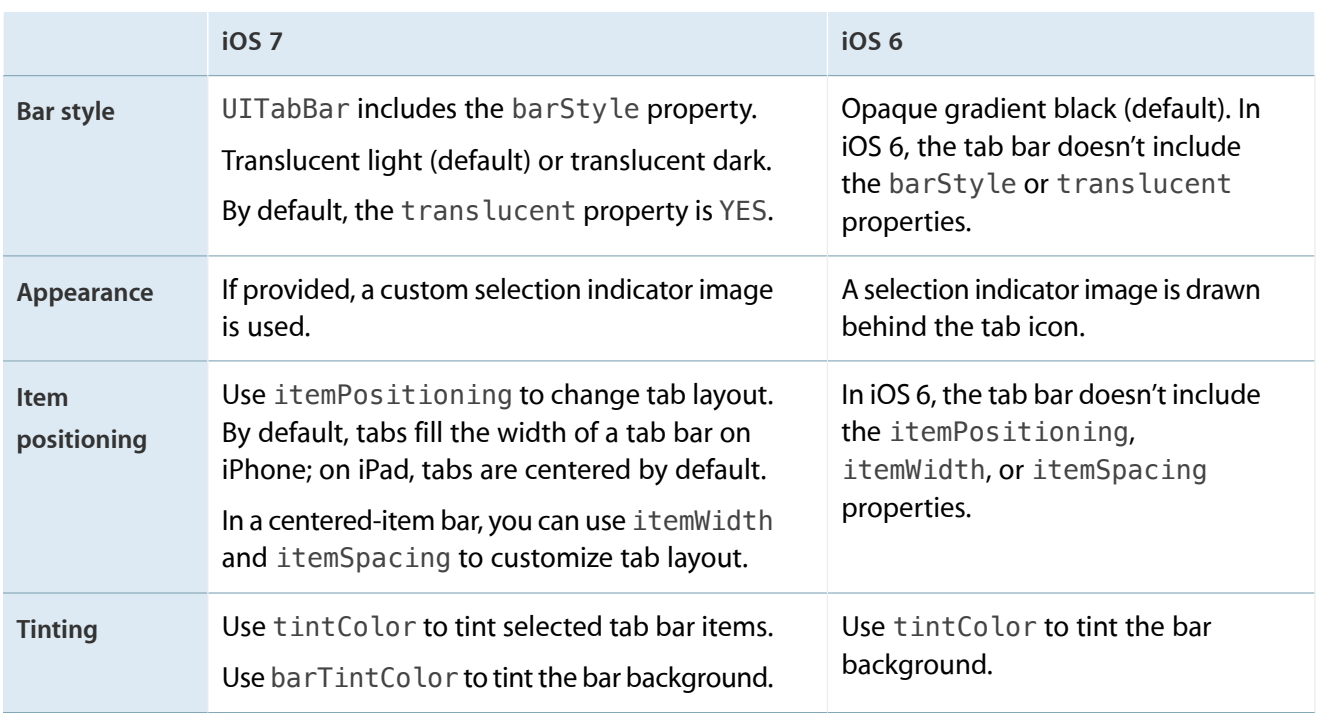

If you create a custom icon for a tab bar item, you should also use the selectedImage property of UITabBarItem to specify a second icon that represents the selected state of the item. If you don't provide a selected version of a custom icon, the same icon is used in both states. For some design guidance on creating a custom tab bar icon, see "Bar Button Icons".

#### <span id="page-26-0"></span>Toolbar

A toolbar contains controls that perform actions related to objects in the current screen or view.

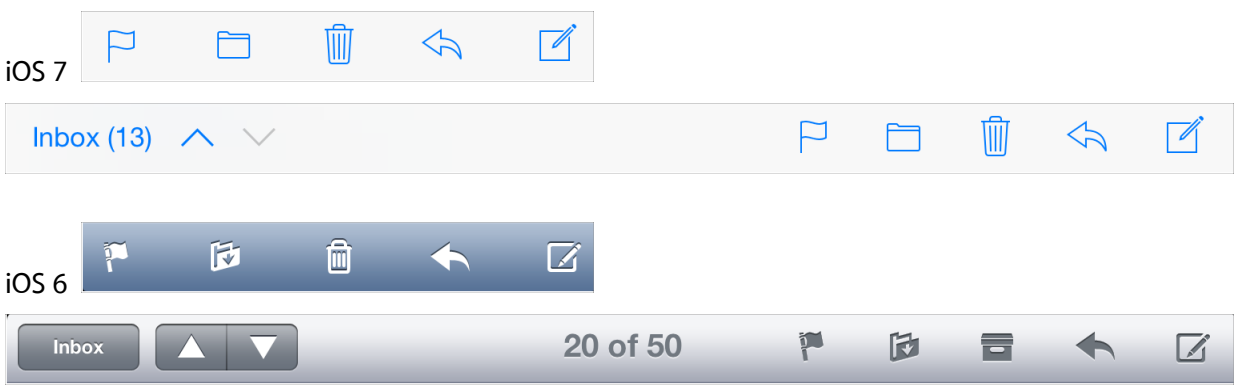

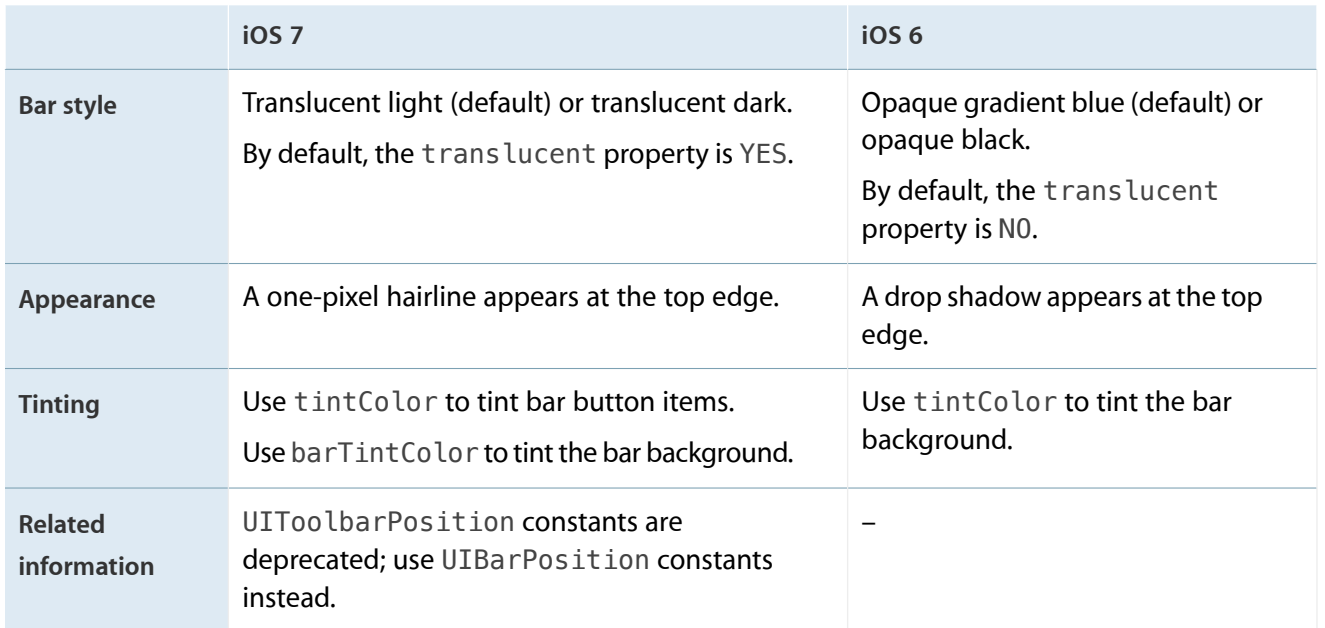

<span id="page-27-0"></span>If you create a resizable background image, see [Table](#page-23-1) 5-1 (page 24) for details on how iOS 7 resizes images of various sizes.

#### Bar Buttons

In iOS 6, bar buttons are either bordered or borderless. In iOS 7, all bar buttons are borderless.

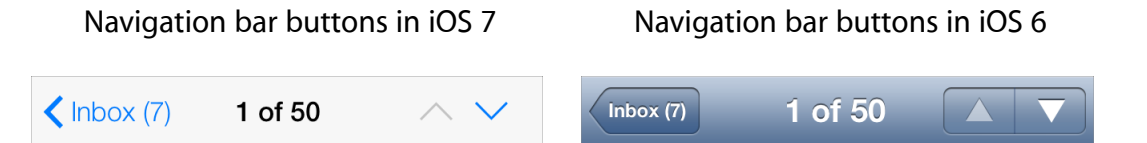

For clarity, iOS 7 apps sometimes use titles in bar buttons instead of icons. For example, Calendar in iOS 7 uses Inbox instead of a custom icon:

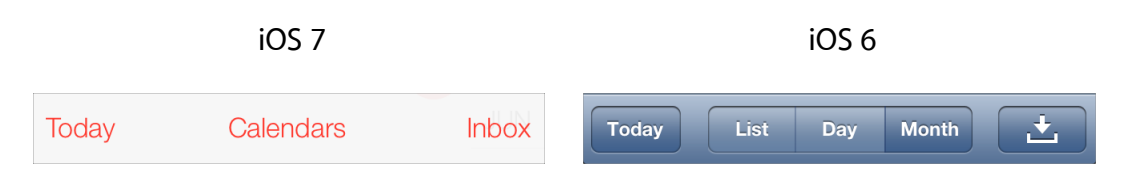

In earlier versions of iOS, custom bar button art was automatically treated as a template image. (A template image is used as a mask to create the final image.) In iOS 7, you can use the following UIImage properties to specify whether custom art should be treated as a template image or be fully rendered:

● UIImageRenderingModeAlwaysTemplate. The image should be treated as a template image.

● UIImageRenderingModeAlwaysOriginal. The image should be rendered as is.

If you don't specify a treatment for your image—or you opt out of a treatment in a particular situation—the image receives the default treatment defined by the enclosing view. For example, by default bars use the template treatment, whereas by default a slider uses the fully rendered treatment.

**Note:** A template image acquires the tint color of its parent (to learn more about tint color in iOS 7, see ["Using](#page-16-0) Tint Color" (page 17)). If you don't want a bar button item to receive tinting, set the UIImageRenderingModeAlwaysOriginal property for the image.

# <span id="page-29-0"></span>Content Views

Content views display custom app content. Because the look of most content views is not provided by the system, visual changes in iOS 7 have almost no effect on them. The main exception is the grouped-style table view, which has a significantly changed default appearance in iOS 7.

### <span id="page-29-1"></span>Activity

An activity represents a system-provided or custom feature that can act on the currently selected content. Users can access these features in the system-provided activity view controller that appears when they tap the Share button.

System-provided activities can use either of two icon styles:

- A style that looks like a fully rendered app icon, such as the Mail icon shown below
- A style that looks similar to a bar button item, such as the Copy and Print icons shown below

Third-party features always use the second style.

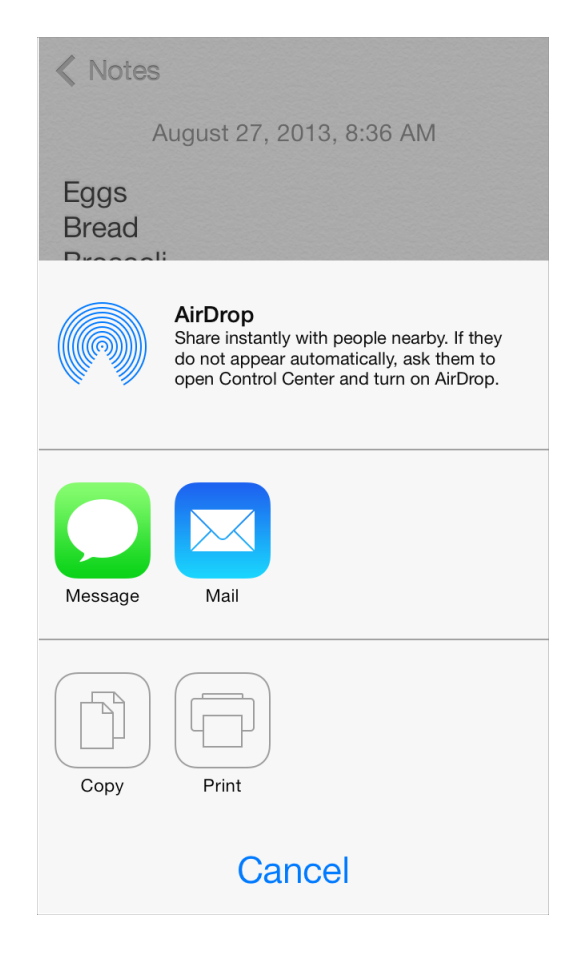

To offer a service within your app, create a simple, streamlined template image that represents it and a short title that describes it. Follow these guidelines to create a template image that looks good in the activity view controller:

- Use black or white with appropriate alpha transparency.
- Don't include a drop shadow.
- Use anti-aliasing.

<span id="page-30-0"></span>Center an activity template image in an area that measures about 70 x 70 pixels (high resolution).

#### Collection View

A collection view manages an ordered collection of items and presents them in a customizable layout.

In iOS 7, collection views support custom animated transitions between layouts. To learn more, see *UICollectionViewTransitionLayout Class Reference* .

Photos uses collection views to display groups of photos and support transitions between them.

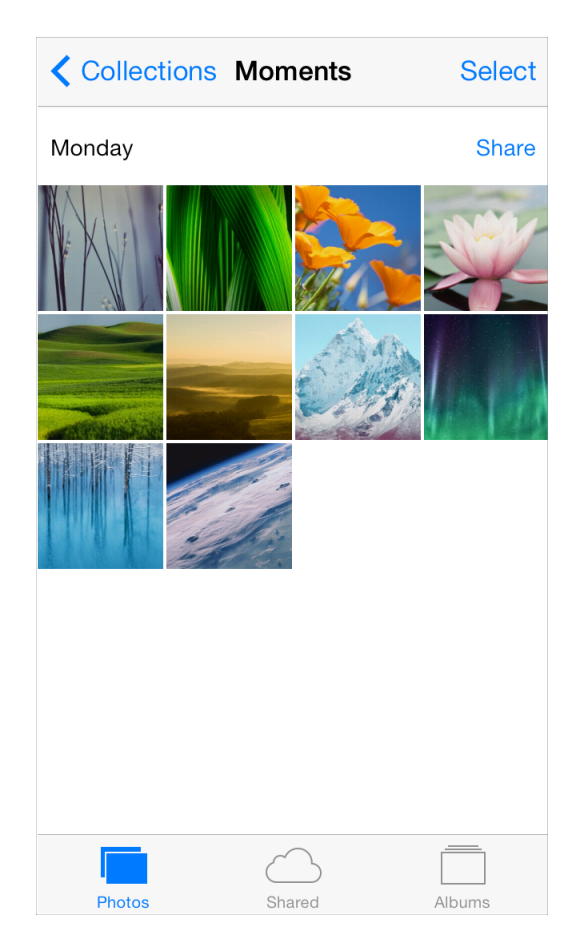

#### <span id="page-31-0"></span>Image View

An image view displays a single image or an animated series of images.

<span id="page-31-1"></span>In iOS 7, UIImageView includes the tintColor property. When the image view contains a template image—that is, an image that specifies the UIImageRenderingModeAlwaysTemplate rendering mode—tintColor is applied to the image.

#### Map View

A map view presents geographical data and supports most of the features provided by the built-in Maps app.

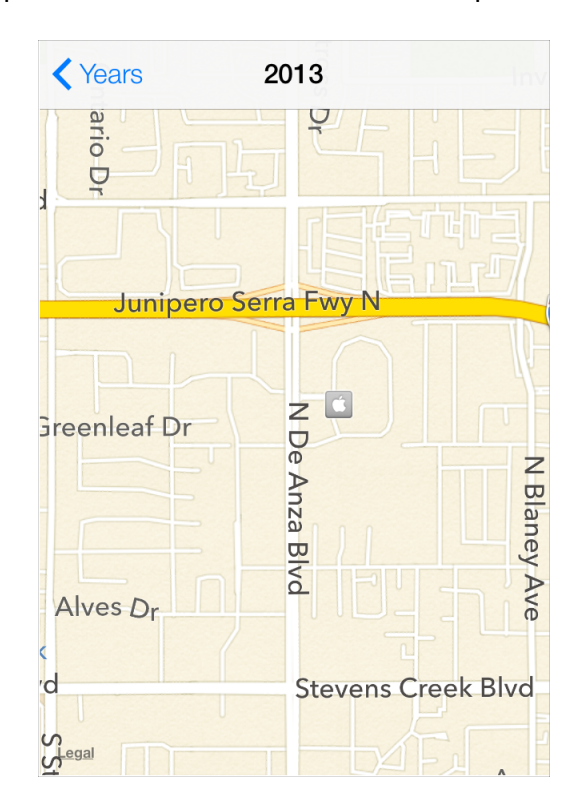

Photos uses a map view to help users view location information for a photo.

In iOS 7, use the new MKOverlayRenderer class to create an overlay to draw on top of a map view.

<span id="page-32-0"></span>To add a 3D appearance to a map view, assign a camera object—that is, an instance of MKMapCamera—to a map view's camera property. To learn more, see *MKMapView Class Reference* .

#### Page View Controller

A page view controller manages multipage content using either a scrolling or page-curl transition style.

In iOS 7, use the pageViewControllerPreferredInterfaceOrientationForPresentation and pageViewControllerSupportedInterfaceOrientations methods to specify preferred and supported orientations, respectively.

Below, you can see the default appearance of a page view controller in iOS 7 Simulator:

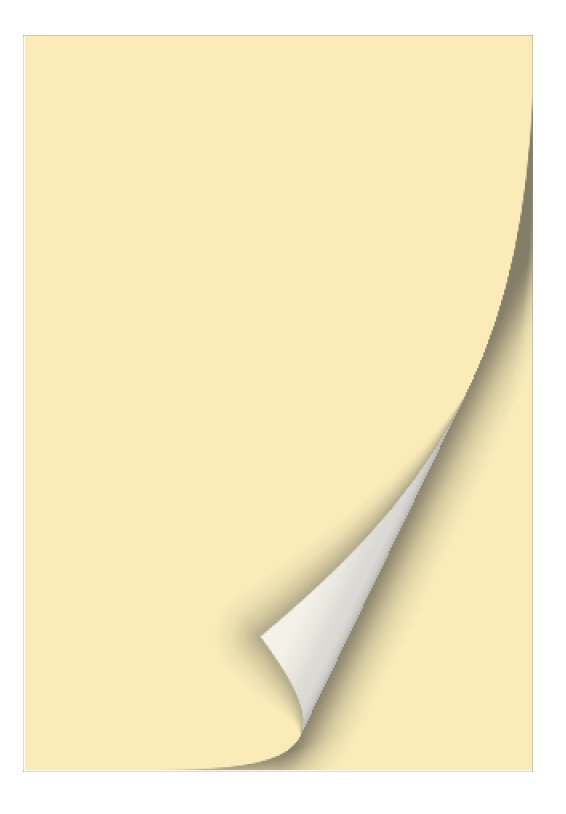

### <span id="page-33-0"></span>Popover (iPad Only)

A popover is a transient view that can be revealed when people tap a control or an onscreen area.

In iOS 7, the popover background is a white blur, which means that the background of the popover's content view can be transparent. A table view inside a popover automatically uses a translucent appearance; custom content inside a popover should use a translucent appearance.

iOS 7 iOS 6

Done

AM

PM

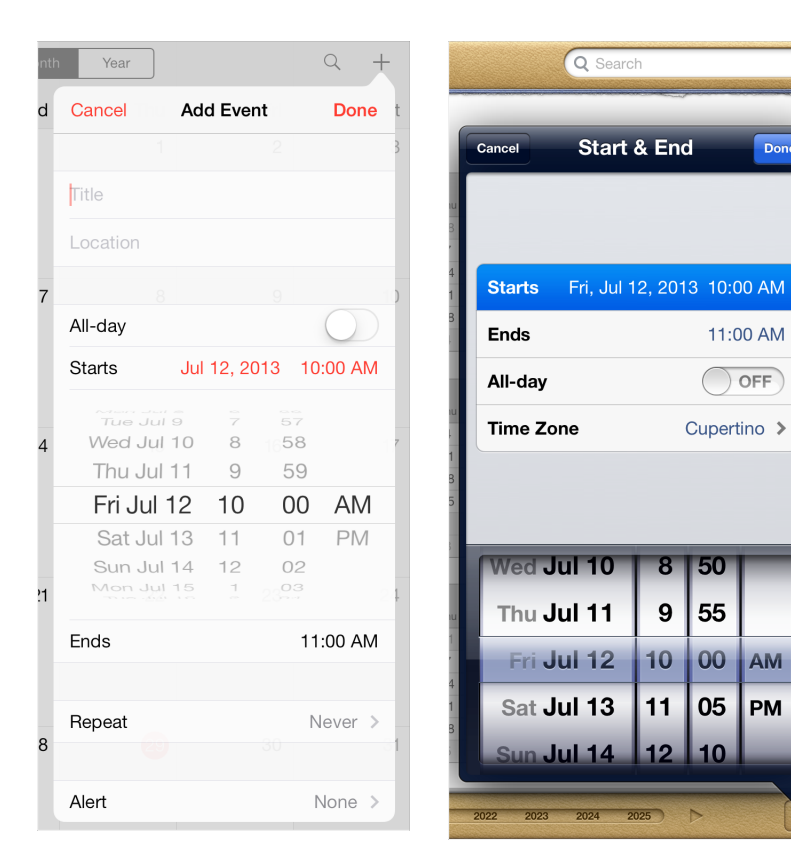

### <span id="page-34-0"></span>Scroll View

A scroll view helps people see content that is larger than the scroll view's boundaries.

The only visual difference in the scroll view between iOS 7 and iOS 6 is the appearance of the scroller.

iOS 7 iOS 6 **Settings Settings マット Soungs** Do Not Disturb  $\overline{\mathbf{C}}$  $\frac{1}{2}$ **Brightness & Wallpaper**  $\overline{\phantom{a}}$ **Privacy** ⋟ General  $\frac{1}{2}$  $\Theta$ Sounds  $\frac{1}{2}$  $\blacktriangleleft$ **8** iCloud  $\overline{\phantom{a}}$ Wallpapers & Brightness  $\left\langle \right\rangle$ **Mail, Contacts, Calendars**  $\blacktriangleright$ Privacy  $\left\langle \right\rangle$ **Notes**  $\overline{\phantom{a}}$ **Reminders**  $\overline{\phantom{a}}$ iCloud  $\left\langle \right\rangle$ Phone  $\blacktriangleright$ Mail, Contacts, Calendars  $\left\langle \right\rangle$ **Messages** ≯ Notes  $\left\langle \cdot\right\rangle$ 

<span id="page-35-0"></span>In iOS 7, you can manage scroll view insets yourself by using the automaticallyAdjustsScrollViewInsets property of UIViewController.

### Split View Controller (iPad Only)

A split view controller is a full-screen view controller that manages the presentation of two side-by-side view controllers.

The appearance of a split view controller is provided by the views of its child view controllers, which may be affected by the iOS 7 UI.

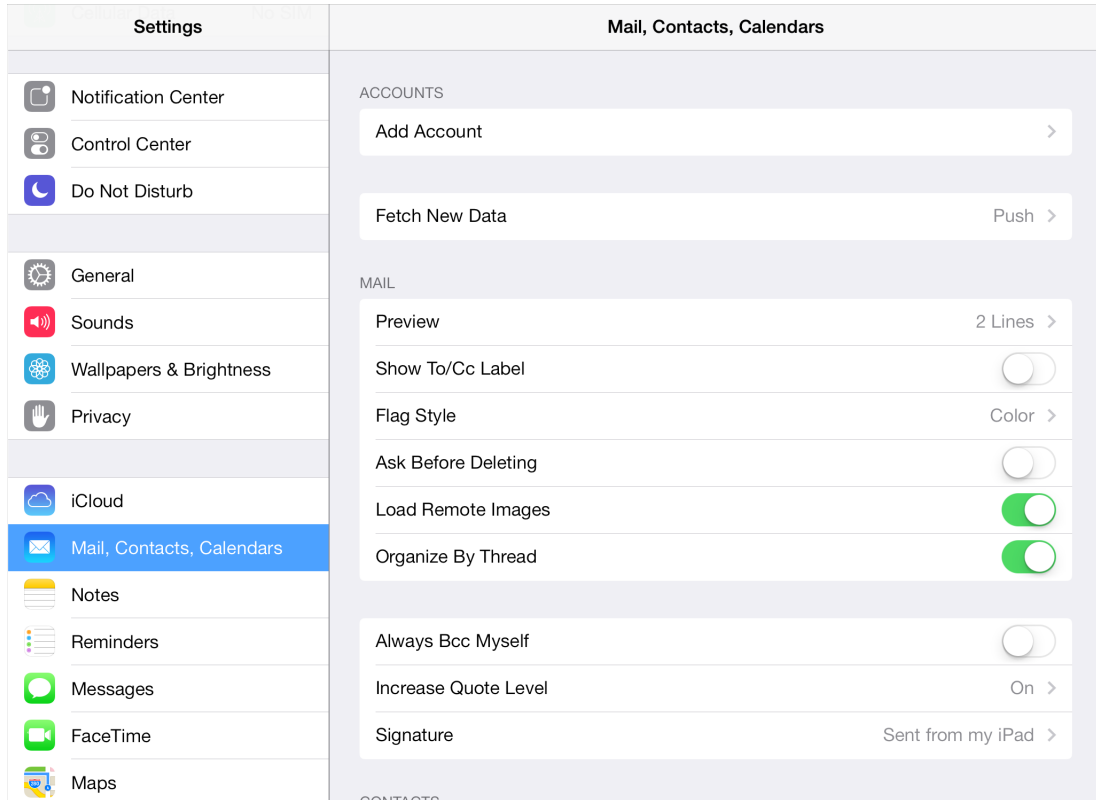

#### <span id="page-36-0"></span>Table View

A table view presents data in a single-column list of multiple rows.

iOS 7 introduces several changes to the appearances of both plain and grouped table views.

iOS 7 (grouped table) iOS 6 (grouped table)

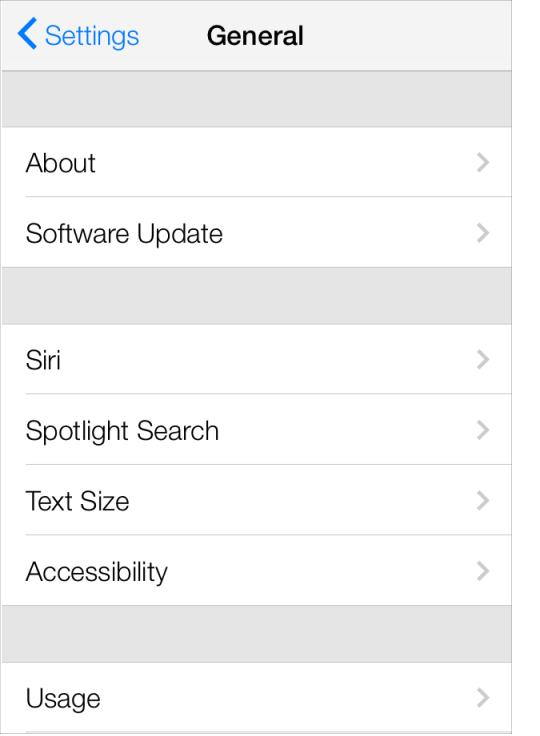

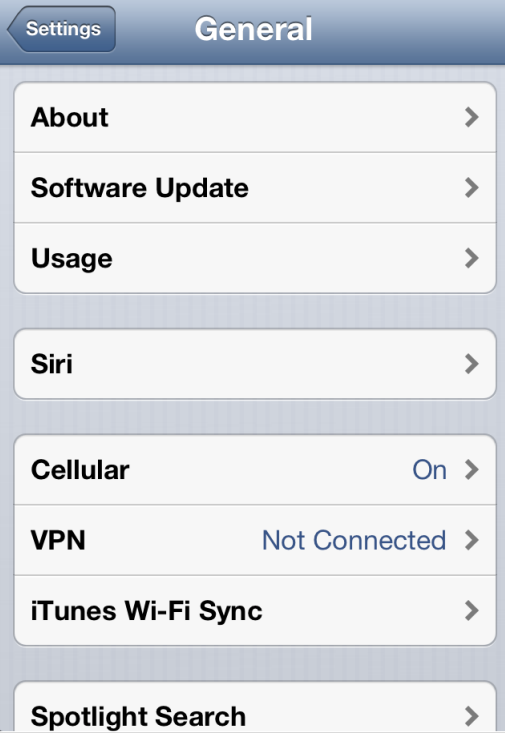

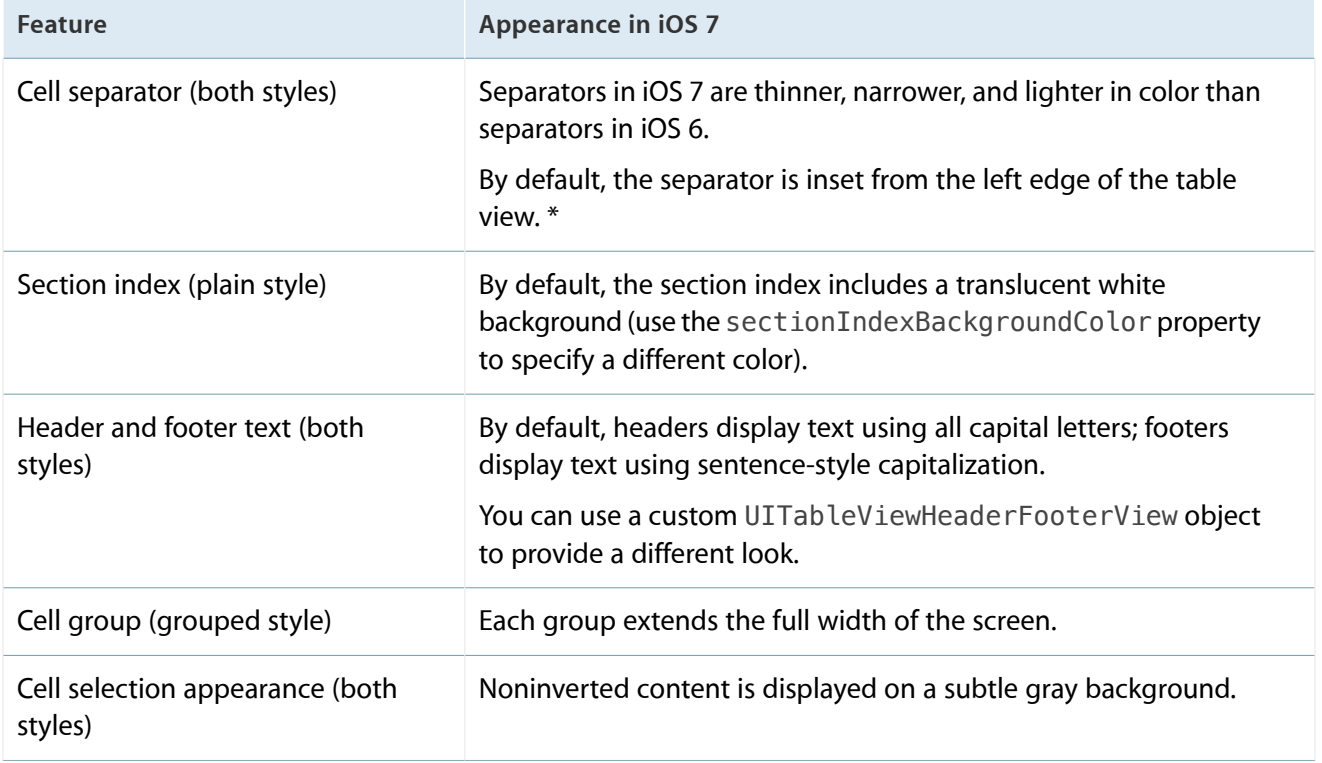

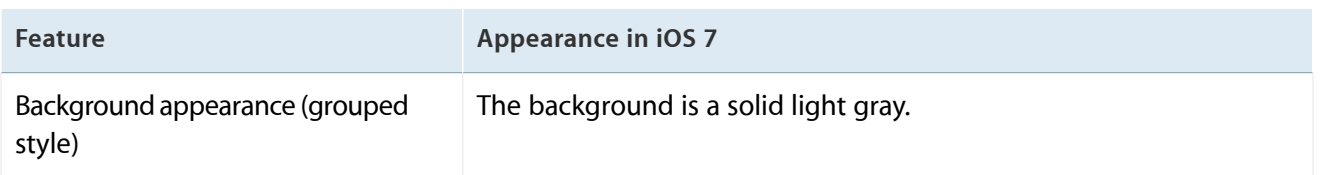

\* If every cell in a table contains an image view of the same size, by default iOS vertically aligns the leading edge of all separators. In a table that mixes text-only cells with cells that contain image views, you can use the separatorInset property to ensure that the separators are vertically aligned.

**Note:** The separatorInset property is of type UIEdgeInsets. By default, UIEdgeInsets uses UITableViewAutomaticDimension asthe value forthe top, left, bottom, and right parameters.

Table-view elements also have a different appearance in iOS 7.

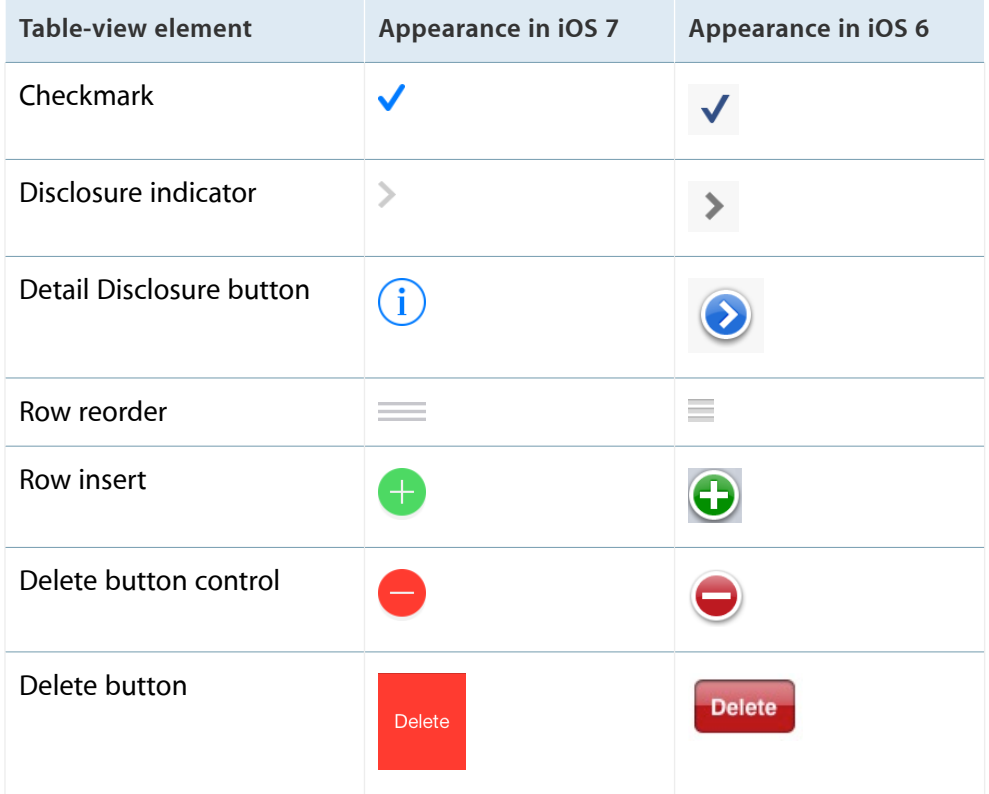

#### <span id="page-38-0"></span>Text View

A text view accepts and displays multiple lines of text.

Be sure to use the UIFont method preferredFontForTextStyle to get the text for display in a text view.

#### <span id="page-39-0"></span>Web View

A web view is a region that can display rich HTML content.

In iOS 7, UIWebView supports displaying content in a paginated layout.

# <span id="page-40-0"></span>Controls

Controls are UI elements that users either view (to get information) or interact with (to perform an action). All iOS 7 controls have an updated appearance, and most of them also have different metrics.

Because UIControl inherits from UIView, you can use a control's tintColor property to tint the control. For more information about tinting views, see ["Using](#page-16-0) Tint Color" (page 17).

By default, system-provided controls support system-defined animations and appearance changes that indicate highlighted and selected states.

#### <span id="page-40-1"></span>Date Picker

A date picker displays components of date and time, such as minutes, hours, days, and years.

iOS 7 iOS 6

The overall size of a date picker is the same in iOS 7 as it is in iOS 6.

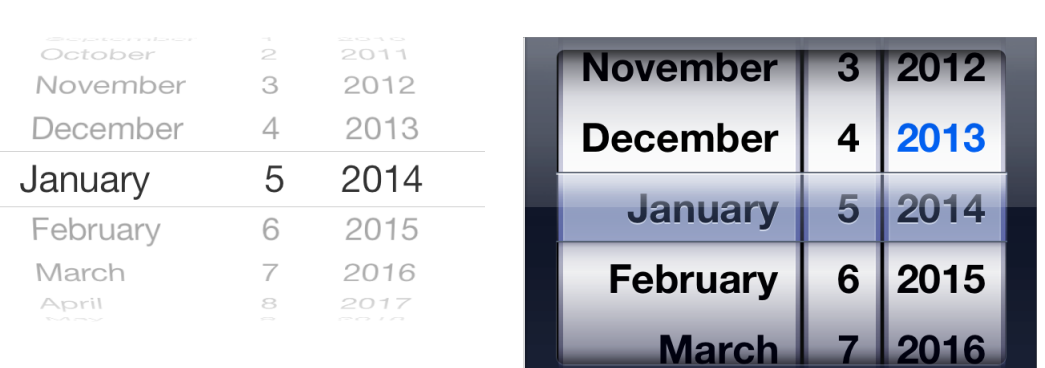

iOS 7 apps tend to embed date pickers within the content instead of displaying them in a different view. For example, Calendar dynamically expands a table row to let users specify a time without leaving the event-creation view:

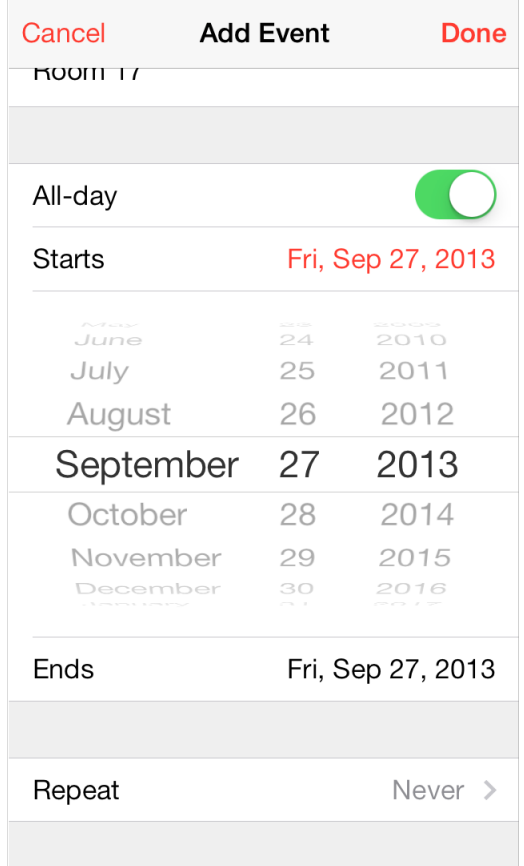

### <span id="page-41-0"></span>Contact Add Button

A Contact Add button—that is, a UIButton object of type UIButtonTypeContactAdd—lets users add a contact's information to a text field or other text-based view.

The size and appearance of a Contact Add button have changed in iOS 7.

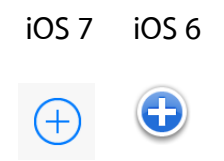

### <span id="page-42-0"></span>Detail Disclosure Button

A Detail Disclosure button—that is, a UIButton object of type UIButtonTypeDetailDisclosure—reveals additional details or functionality related to an item in a table or other view. In iOS 7, a Detail Disclosure button uses the same symbol as the Info button.

The size and appearance of a Detail Disclosure button has changed in iOS 7:

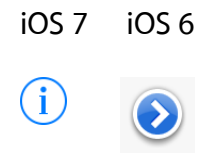

When a Detail Disclosure button appears in a table row, tapping elsewhere in the row doesn't activate the button; instead, it selects the row item or triggers app-defined behavior.

#### <span id="page-42-1"></span>Info Button

An Info button—that is, a UIButton object of type UIButtonTypeInfoLight or UIButtonTypeInfoDark—reveals configuration details about an app, sometimes on the back of the current view. In iOS 7, an Info button uses the same symbol as a Detail Disclosure button.

The size and appearance of an Info button have changed in iOS 7.

iOS 7 iOS 6 (shown in Weather)

<span id="page-42-2"></span>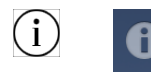

#### Label

A label displays static text.

By default a label uses the system font, so it looks different in iOS 7 than it does in iOS 6.

iOS 7 iOS 6

best shots and enjoy friends' comments and contributions right in the iOS photos app.

Create a stream or join one to share your Add a new shared photo stream to share photos with friends and family

Be sure to use the UIFont method preferredFontForTextStyle to get the text for display in a label.

#### <span id="page-43-0"></span>Page Control

A page control indicates how many views are open and which one is currently visible.

The size and appearance of a page control have changed in iOS 7.

iOS 7 (control shown in Weather) iOS 6 (control shown in Weather)

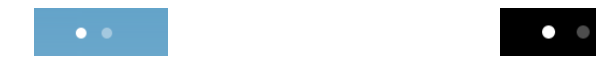

#### <span id="page-43-1"></span>Picker

A picker displays a set of values from which a user can choose.

The overall size of a picker is the same in iOS 7 as it is in iOS 6; its appearance and behavior in iOS 7 are similar to the appearance and behavior of a date picker.

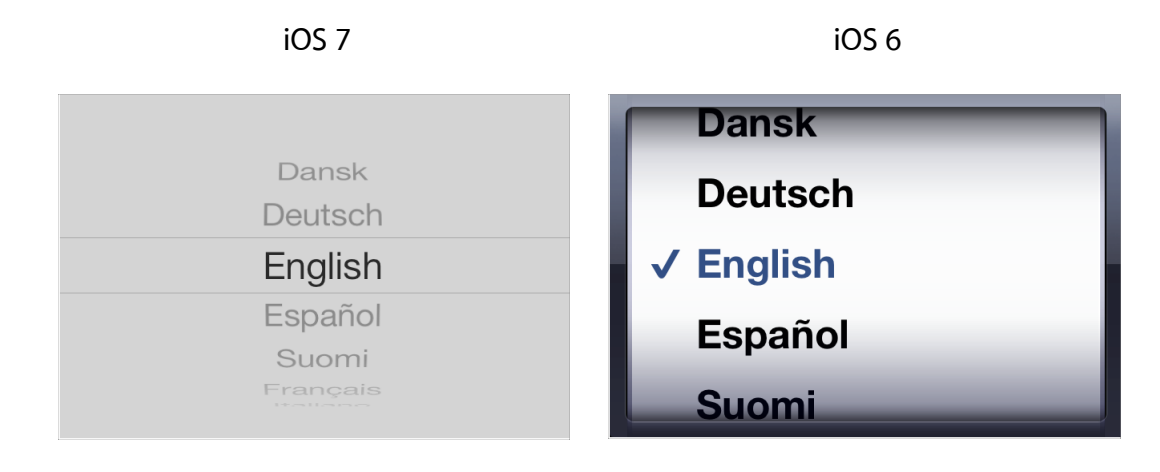

#### <span id="page-43-2"></span>Progress View

A progress view shows the progress of a task or process that has a known duration.

The size and appearance of a progress view—shown here in the Mail toolbar—have changed in iOS 7.

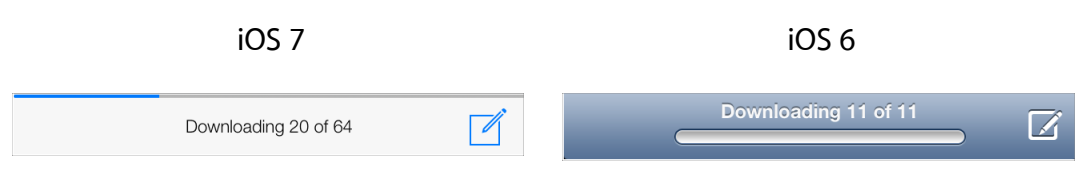

If you currently use the trackTintColor property to specify a tint for a progress view's track, the track continues to use this tint in iOS 7. If you set trackTintColor to nil, the track uses the tint of its parent.

### <span id="page-44-0"></span>Refresh Control

A refresh control performs a user-initiated content refresh, typically in a table.

The size and appearance of a refresh control have changed in iOS 7.

iOS 7 iOS 6

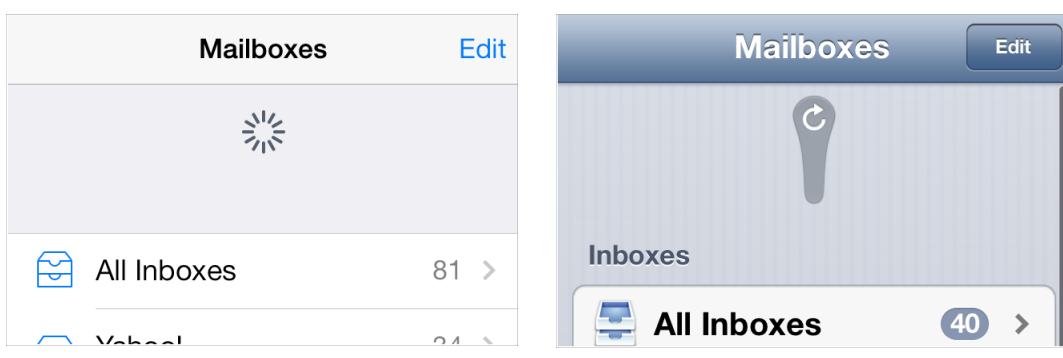

### <span id="page-44-1"></span>Rounded Rectangle Button

The rounded rectangle button is deprecated in iOS 7. Instead, use a system button—that is, a UIButton object of type UIButtonTypeSystem.

iOS 7 system buttons don't include a bezel or a background appearance. A system button can contain a graphical symbol or a text title, and it can specify a tint color or receive its parent's color.

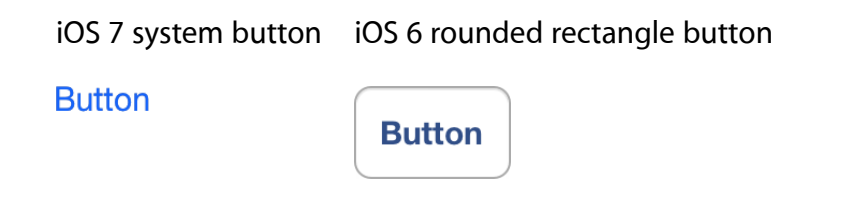

**Note:** In iOS 7, UIButtonTypeRoundedRect has been redefined as UIButtonTypeSystem. If an app uses a rounded rectangle button in iOS 6, the system button appearance is applied automatically when it links against iOS 7.

If you need to display a button that includes a bezel, use a button of type UIButtonTypeCustom and supply a custom background image.

### <span id="page-45-0"></span>Segmented Control

A segmented control is a linear set of segments, in which each segment functions as a button that can display a different view.

The size and appearance of the segmented control have changed in iOS 7.

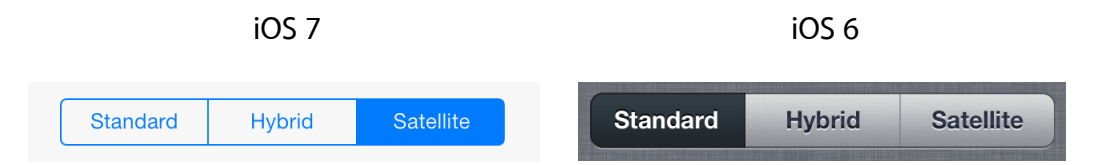

<span id="page-45-1"></span>In iOS 7, the segmented control uses a single style, and the segmentedControlStyle property is unused.

#### Slider

A slider lets users make adjustments to a value or process throughout a range of allowed values.

The size and appearance of the slider have changed in iOS 7.

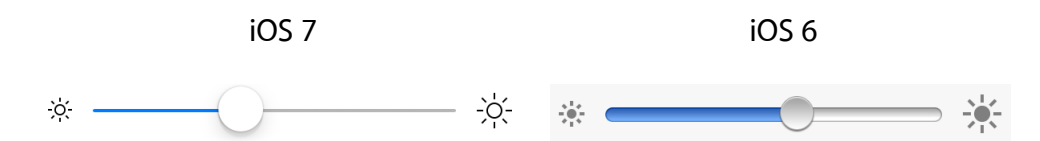

iOS 7 continues to use the tints you specify for the minimum and maximum track images and for the thumb, using the properties minimumTrackTintColor, maximumTrackTintColor, and thumbTintColor. If you set the minimumTrackColor property to nil, the area uses the tint of its parent; if you set the maximumTrackTintColor or thumbTintColor properties to nil, both areas use their default color.

#### <span id="page-46-0"></span>Stepper

A stepper increases or decreases a value by a constant amount.

The size and appearance of the stepper have changed in iOS 7.

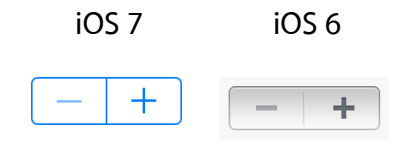

In iOS 7, by default, a stepper treats custom increment and decrement images as template images.

#### <span id="page-46-1"></span>Switch

A switch presents two mutually exclusive choices or states (typically used only in table views).

The size and appearance of the switch have changed in iOS 7.

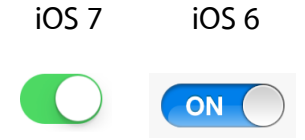

iOS 7 continues to use the tints you specify for the on and off—or disabled—states and for the thumb, using the properties onTintColor, tintColor, and thumbTintColor.

<span id="page-46-2"></span>In iOS 7, by default, custom on and off images are ignored.

#### Text Field

A text field accepts a single line of user input.

The size and appearance of the text field have changed in iOS 7.

iOS 7 (two text fields shown in Maps) iOS 6 (two text fields shown in Maps)

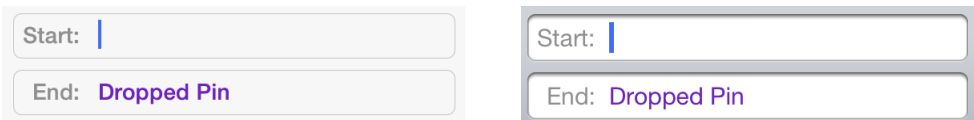

Be sure to use the UIFont method preferredFontForTextStyle to get the text for display in a text view.

# <span id="page-47-0"></span>Temporary Views

Action sheets, alerts, and modal views are temporary views that appear when something requires a user's attention or when additional choices or functionality need to be offered.

Although action sheets and alerts can display custom content, only a few modifications can be made to their appearance. For this reason, you have little to do to make sure these elements look good in your iOS 7 app.

Because a modal view is just a view that's presented modally, you may want to redesign the modal views in your app so that they look appropriate in iOS 7.

**Note:** When a temporary view appears, iOS 7 automatically dims the color of the standard views behind it. You may need to adjust your code to handle this color change in custom views; to learn more, see ["Using](#page-16-0) Tint Color" (page 17).

### <span id="page-47-1"></span>Action Sheet

An action sheet displays a set of choices related to a task the user initiates.

In iOS 7, by default an action sheet has a translucent background and contains borderless buttons.

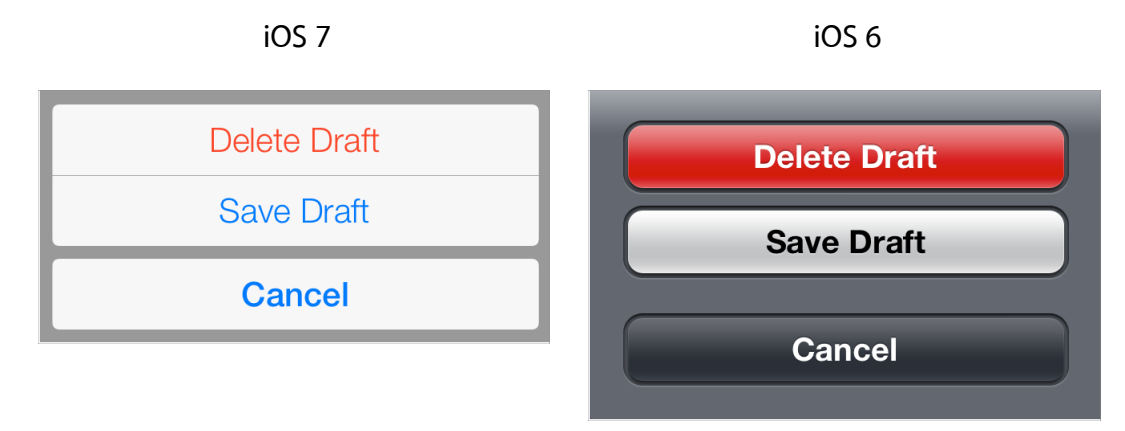

The UIActionSheetStyle constants are unused in iOS 7. On an iOS 7 device, system-provided UI—such as an action sheet—uses the iOS 7 appearance regardless of the appearance of the currently running app.

uses the system red color.

Note that a potentially dangerous option in an action sheet—specified by the destructiveButtonTitle parameter in initWithTitle:delegate:cancelButtonTitle:destructiveButtonTitle:otherButtonTitles:-automatically

#### <span id="page-48-0"></span>Alert

An alert gives people important information that affects their use of the app or the device.

The appearance of an alert has changed in iOS 7.

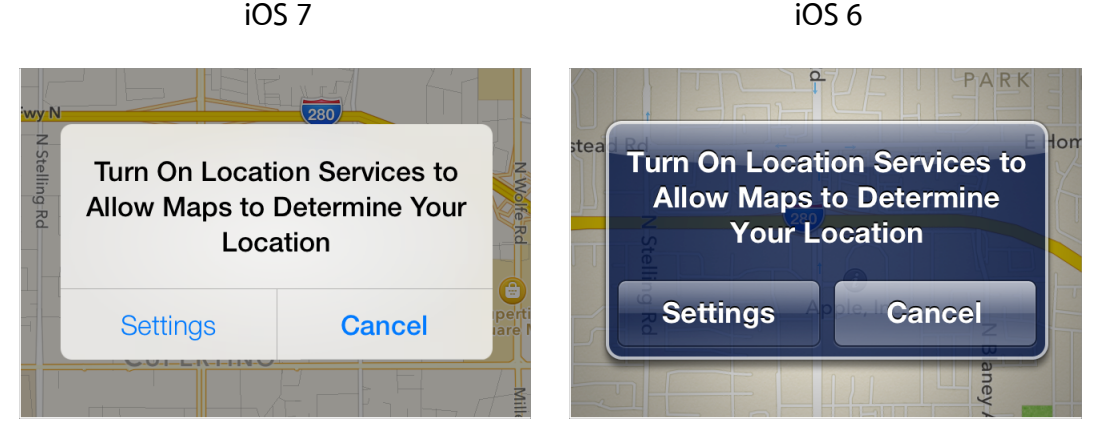

On an iOS 7 device, system-provided UI—such as an alert—uses the iOS 7 appearance regardless of the appearance of the currently running app.

<span id="page-48-1"></span>If you supply a third button for an alert, this button is displayed above the two primary buttons at the bottom of the alert.

### Modal View

A modal view—that is, a view presented modally—provides self-contained functionality in the context of the current task or workflow.

System-provided modal views use the same appearances as other, similar views in iOS 7.

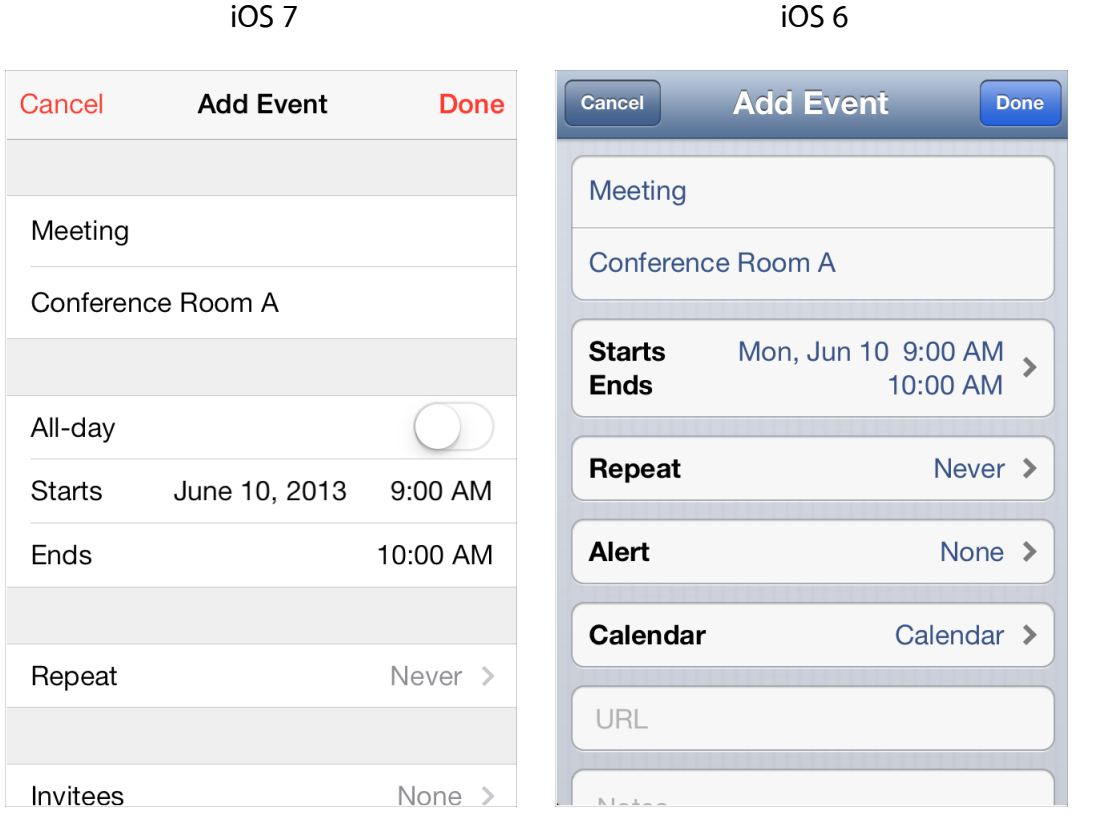

In iOS 7, you can use a custom animator object and an optional interactive controller object to manage modal presentation. To learn more about custom viewcontrollertransitions,see*UIViewControllerAnimatedTransitioning Protocol Reference* and *UIViewControllerInteractiveTransitioning Protocol Reference* .

# <span id="page-50-0"></span>Document Revision History

This table describes the changes to *iOS 7 UI Transition Guide* .

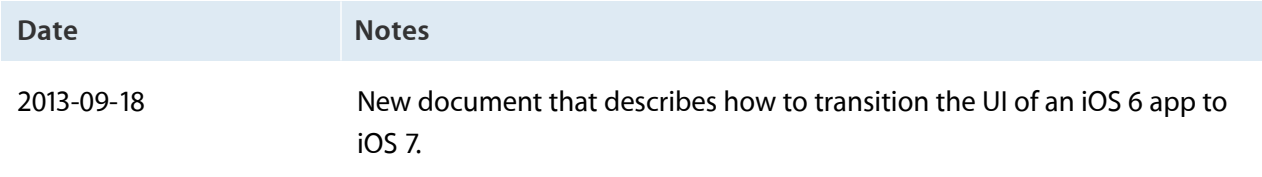

#### Apple Inc. Copyright © 2013 Apple Inc. All rights reserved.

No part of this publication may be reproduced, stored in a retrieval system, or transmitted, in any form or by any means, mechanical, electronic, photocopying, recording, or otherwise, without prior written permission of Apple Inc., with the following exceptions: Any person is hereby authorized to store documentation on a single computer for personal use only and to print copies of documentation for personal use provided that the documentation contains Apple's copyright notice.

No licenses, express or implied, are granted with respect to any of the technology described in this document. Apple retains all intellectual property rights associated with the technology described in this document. This document is intended to assist application developers to develop applications only for Apple-labeled computers.

Apple Inc. 1 Infinite Loop Cupertino, CA 95014 408-996-1010

Apple, the Apple logo, iPad, iPhone, iPod, iPod touch, and Xcode are trademarks of Apple Inc., registered in the U.S. and other countries.

Retina is a trademark of Apple Inc.

iOS is a trademark or registered trademark of Cisco in the U.S. and other countries and is used under license.

Even though Apple has reviewed this document,<br>APPLE MAKES NO WARRANTY OR REPRESENTATION,<br>EITHER EXPRESS OR IMPLIED, WITH RESPECT TO THIS **DOCUMENT, ITS QUALITY, ACCURACY, MERCHANTABILITY, OR FITNESS FOR A PARTICULAR PURPOSE.ASARESULT, THISDOCUMENT IS PROVIDED "AS IS," AND YOU, THE READER, ARE ASSUMING THE ENTIRE RISK AS TO ITS QUALITY AND ACCURACY.**

IN NO EVENT WILL APPLE BE LIABLE FOR DIRECT,<br>INDIRECT, SPECIAL, INCIDENTAL, OR CONSEQUENTIAL<br>DAMAGES RESULTING FROM ANY DEFECT OR **INACCURACY IN THIS DOCUMENT, even if advised of the possibility of such damages.**

THE WARRANTY AND REMEDIES SET FORTH ABOVE<br>ARE EXCLUSIVE AND IN LIEU OF ALL OTHERS, ORAL<br>OR WRITTEN, EXPRESS OR IMPLIED. No Apple dealer, **agent, or employee is authorized to make any modification, extension, or addition to this warranty.**

**Some states do not allow the exclusion or limitation of implied warranties or liability for incidental or consequential damages, so the above limitation or** exclusion may not apply to you. This warranty gives<br>you specific legal rights, and you may also have other<br>rights which vary from state to state.

#### Ć